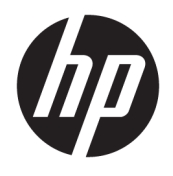

# User Guide

© Copyright 2019, 2020 HP Development Company, L.P.

Bluetooth is a trademark owned by its proprietor and used by HP Inc. under license. Intel, Celeron, and Pentium are trademarks of Intel Corporation in the U.S. and other countries. Windows is either a registered trademark or trademark of Microsoft Corporation in the United States and/or other countries.

The information contained herein is subject to change without notice. The only warranties for HP products and services are set forth in the express warranty statements accompanying such products and services. Nothing herein should be construed as constituting an additional warranty. HP shall not be liable for technical or editorial errors or omissions contained herein.

Second Edition: February 2020

First Edition: April 2019

Document Part Number: L57923-002

#### **Product notice**

This guide describes features that are common to most products. Some features may not be available on your computer.

Not all features are available in all editions or versions of Windows. Systems may require upgraded and/or separately purchased hardware, drivers, software or BIOS update to take full advantage of Windows functionality. Windows 10 is automatically updated, which is always enabled. ISP fees may apply and additional requirements may apply over time for updates. Go to<http://www.microsoft.com> for details.

To access the latest user guides, go to [http://www.hp.com/support,](http://www.hp.com/support) and follow the instructions to find your product. Then select **User Guides**.

#### **Software terms**

By installing, copying, downloading, or otherwise using any software product preinstalled on this computer, you agree to be bound by the terms of the HP End User License Agreement (EULA). If you do not accept these license terms, your sole remedy is to return the entire unused product (hardware and software) within 14 days for a full refund subject to the refund policy of your seller.

For any further information or to request a full refund of the price of the computer, please contact your seller.

### **Safety warning notice**

**A WARNING!** To reduce the possibility of heat-related injuries or of overheating the computer, do not place the computer directly on your lap or obstruct the computer air vents. Use the computer only on a hard, flat surface. Do not allow another hard surface, such as an adjoining optional printer, or a soft surface, such as pillows or rugs or clothing, to block airflow. Also, do not allow the AC adapter to come into contact with the skin or a soft surface, such as pillows or rugs or clothing, during operation. The computer and the AC adapter comply with the user-accessible surface temperature limits defined by the International Standard for Safety of Information Technology Equipment (IEC 60950-1).

### **Processor configuration setting (select products only)**

**IMPORTANT:** Select products are configured with an Intel® Pentium® N35xx/N37xx series or a Celeron® N28xx/N29xx/N30xx/N31xx series processor and a Windows® operating system. **If your computer is**  configured as described, do not change the processor configuration setting in msconfig.exe from 4 or 2 **processors to 1 processor.** If you do so, your computer will not restart. You will have to perform a factory reset to restore the original settings.

# **Table of contents**

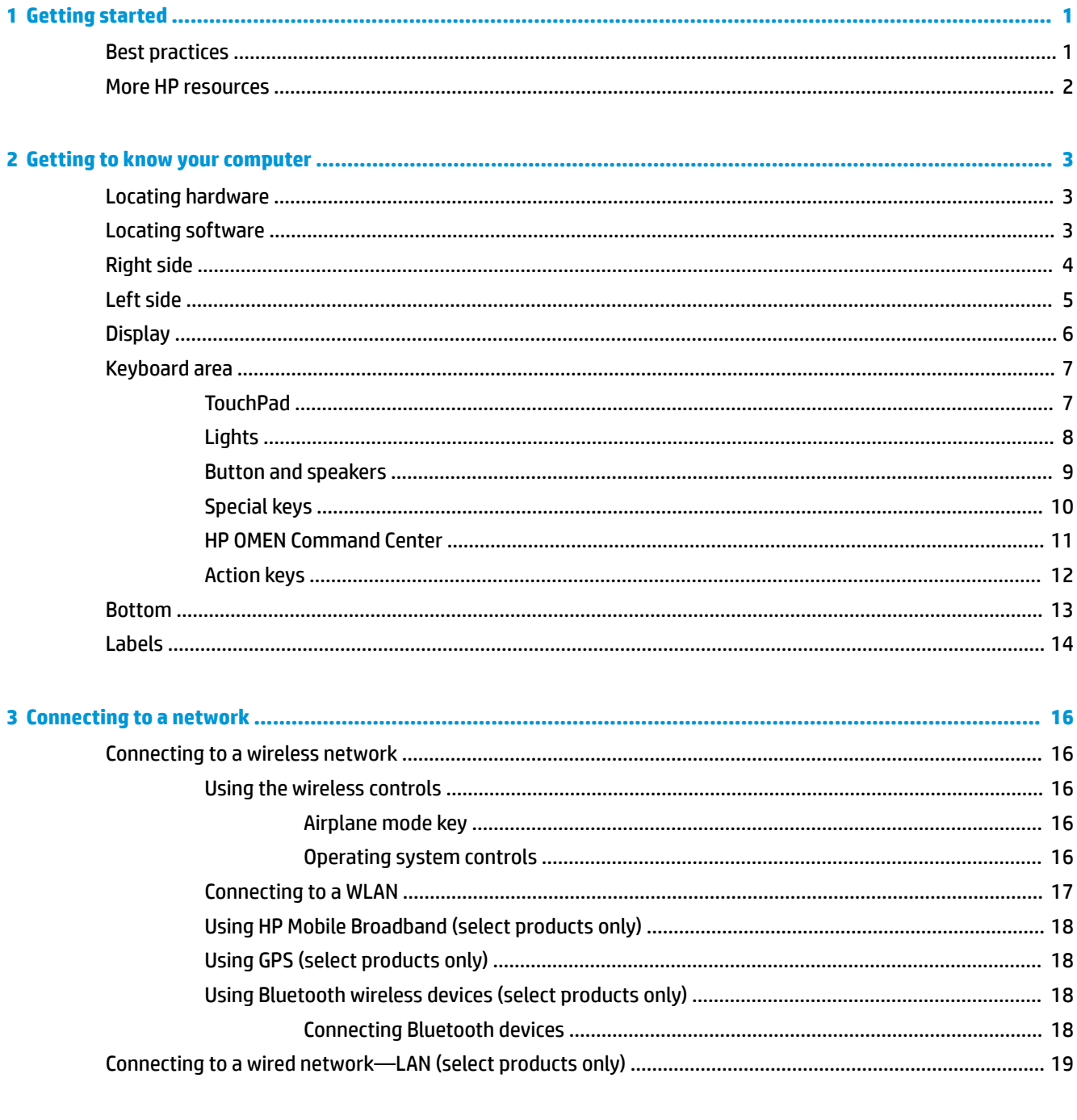

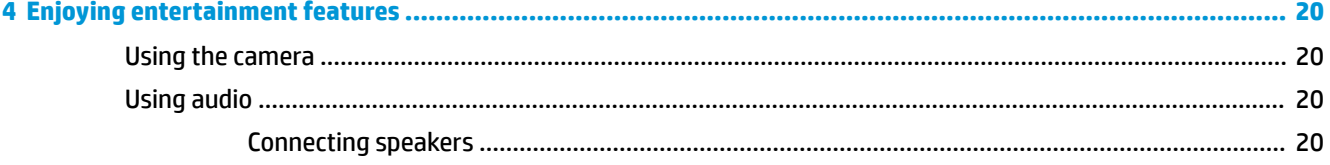

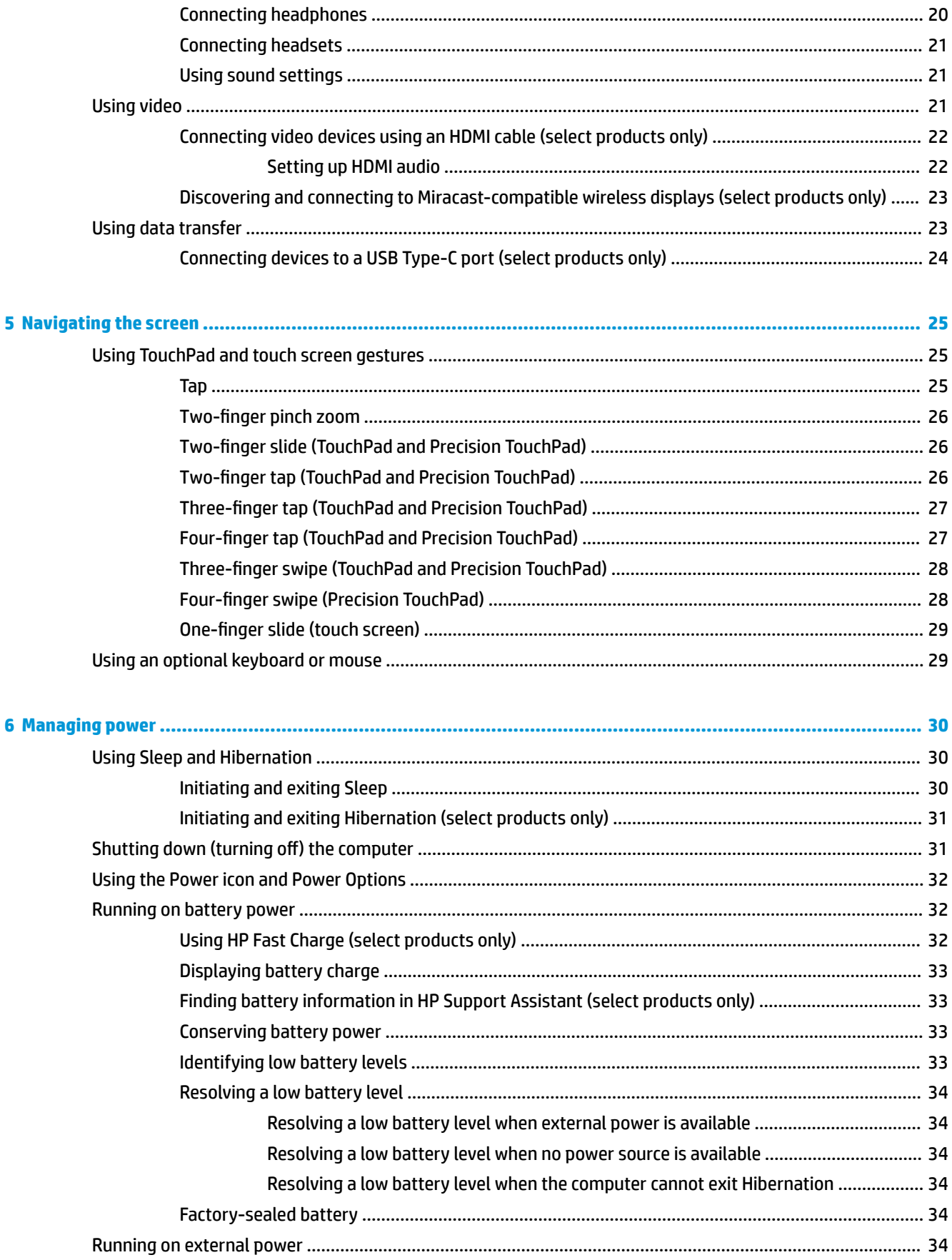

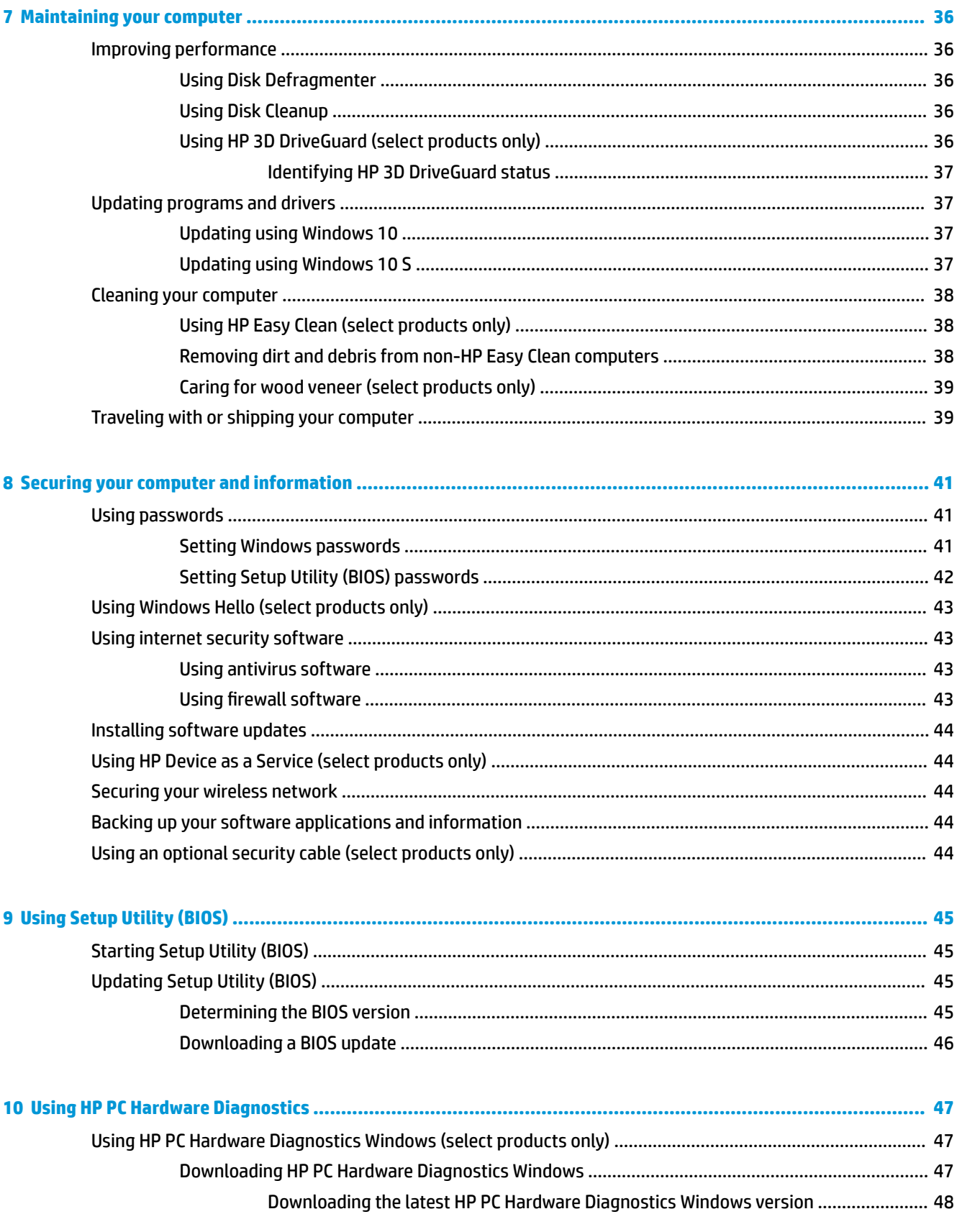

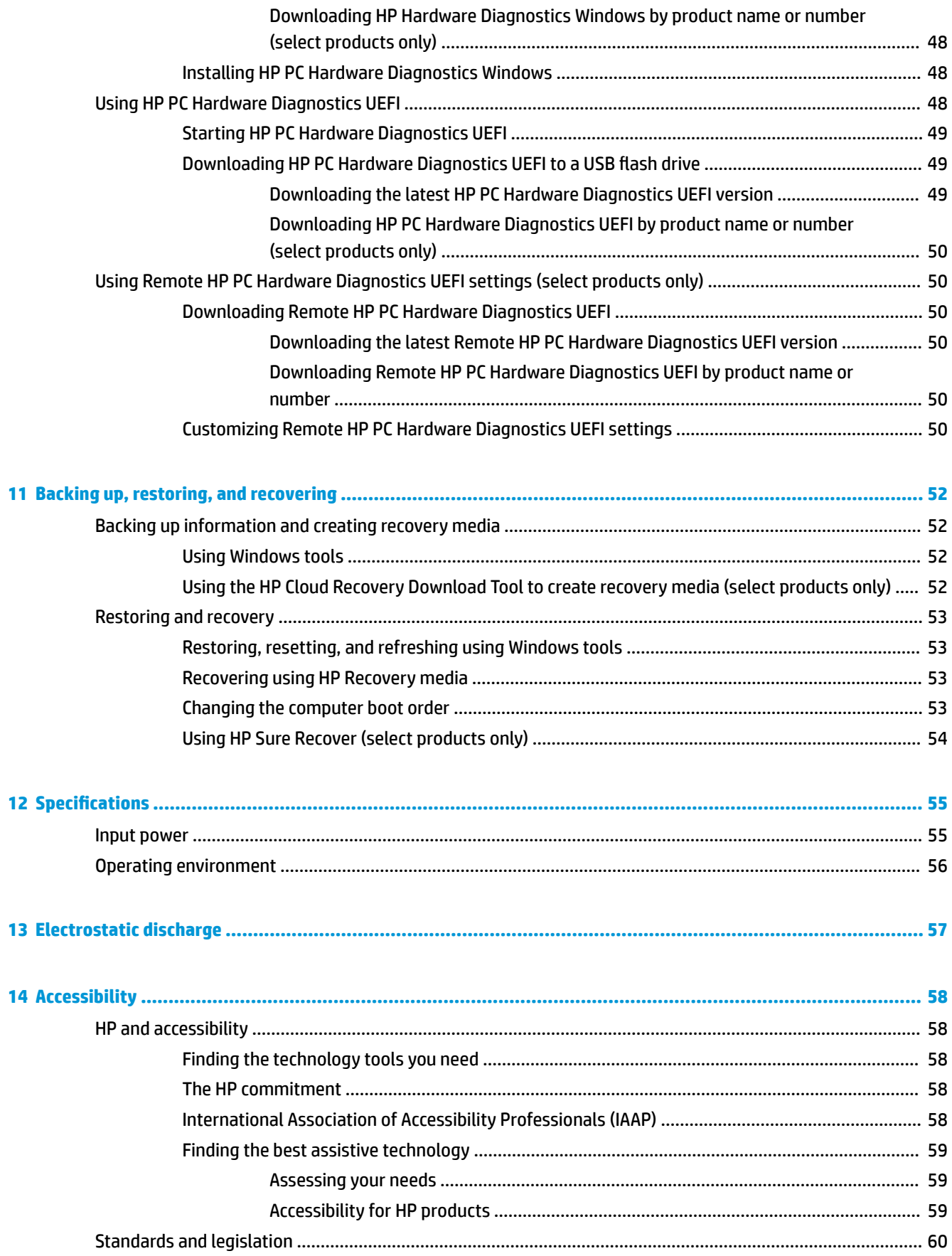

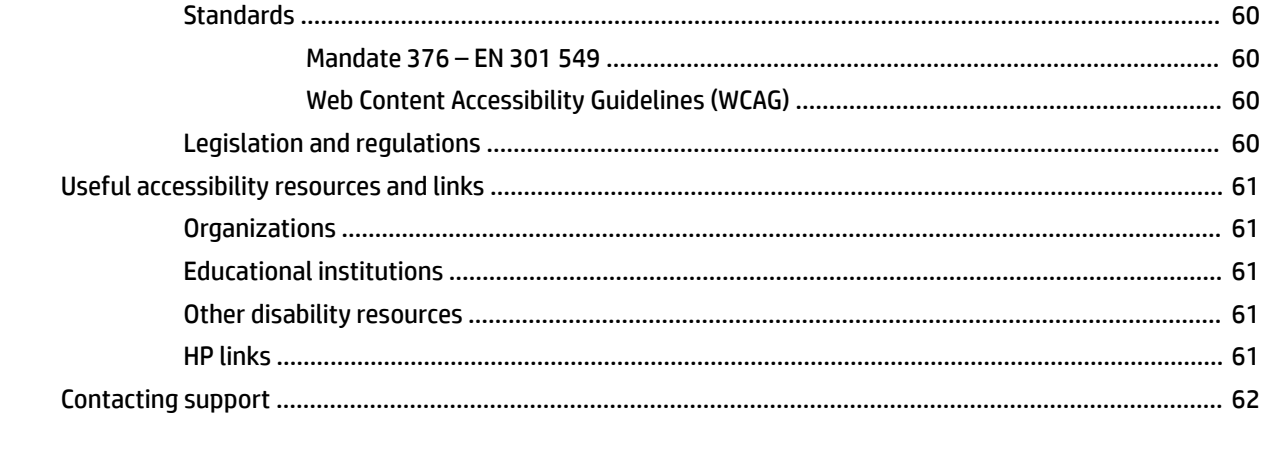

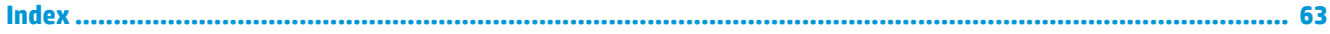

# <span id="page-12-0"></span>**1 Getting started**

This computer is a powerful tool designed to enhance your work and entertainment. Read this chapter to learn about best practices after you set up your computer, fun things to do with your computer, and where to find additional HP resources.

# **Best practices**

After you set up and register the computer, we recommend the following steps to get the most out of your smart investment:

- **Back up your hard drive by creating recovery media. See [Backing up, restoring, and recovering](#page-63-0)** [on page 52.](#page-63-0)
- If you haven't already done so, connect to a wired or wireless network. See details in Connecting to a [network on page 16.](#page-27-0)
- Become familiar with the computer hardware and software. For more information, see [Getting to know](#page-14-0) [your computer on page 3](#page-14-0) and [Enjoying entertainment features on page 20](#page-31-0).
- Update or purchase antivirus software. See [Using antivirus software on page 43](#page-54-0).
- **Access HP Support Assistant app—For quick online support, open the HP Support Assistant app (select** products only). HP Support Assistant optimizes computer performance and resolves problems using the latest software updates, diagnostic tools, and guided assistance. Type  $\text{support}$  in the taskbar search box, and then select **HP Support Assistant**. Then select **Support**.

# <span id="page-13-0"></span>**More HP resources**

To locate resources that provide product details, how-to information, and more, use this table.

#### **Table 1-1 Additional information**

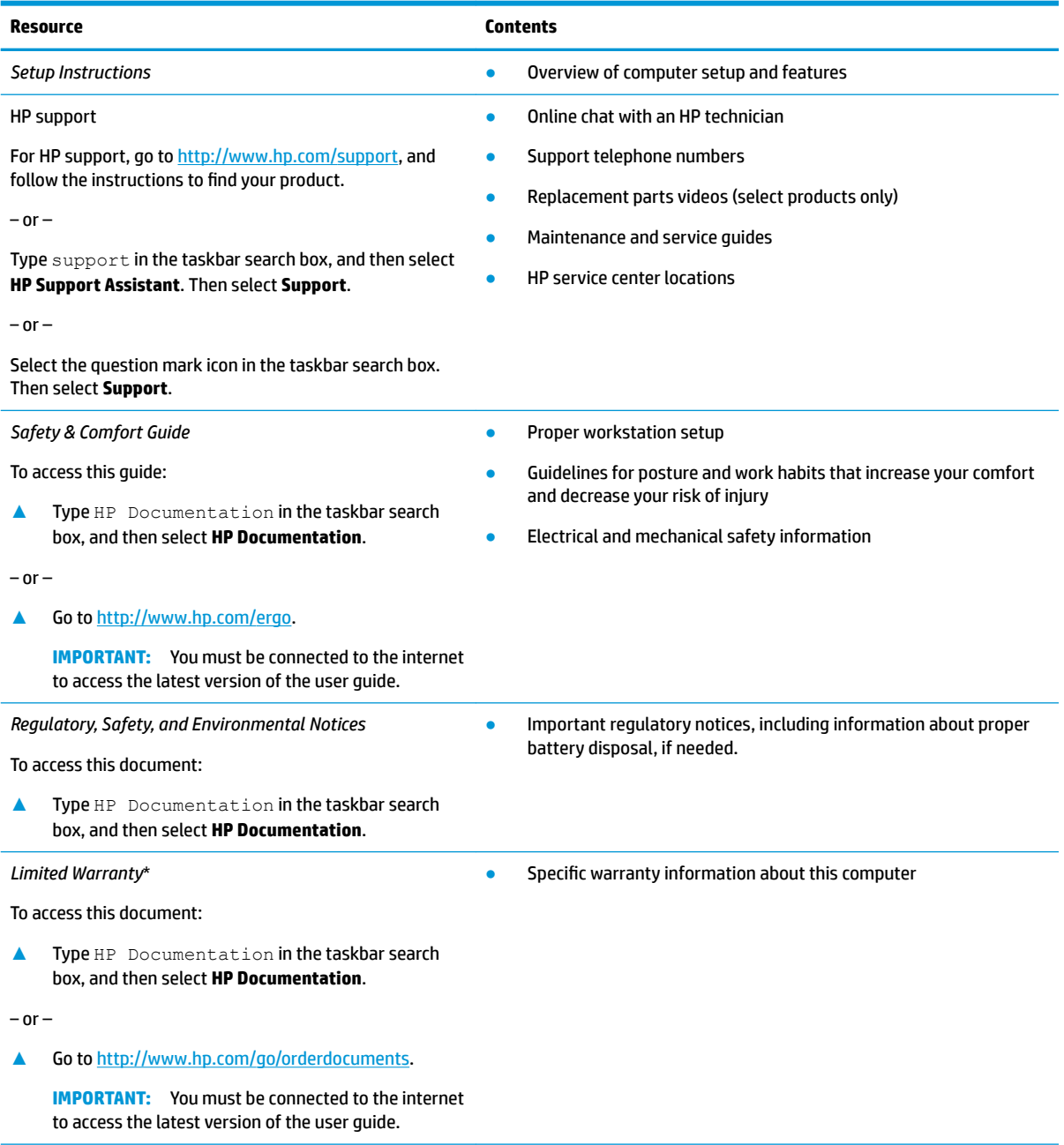

\*You can find your HP Limited Warranty located with the user guides on your product and/or on the CD or DVD provided in the box. In some countries or regions, HP might provide a printed warranty in the box. For countries or regions where the warranty is not provided in printed format, you can request a copy from<http://www.hp.com/go/orderdocuments>. For products purchased in Asia Pacific, you can write to HP at POD, PO Box 161, Kitchener Road Post Office, Singapore 912006. Include your product name, and your name, phone number, and postal address.

# <span id="page-14-0"></span>**2 Getting to know your computer**

Your computer features top-rated components. This chapter provides details about your components, where they are located, and how they work.

# **Locating hardware**

To find out what hardware is installed on your computer:

**▲** Type device manager in the taskbar search box, and then select the **Device Manager** app.

A list displays all the devices installed on your computer.

For information about system hardware components and the system BIOS version number, press fn+esc (select products only).

## **Locating software**

To find out what software is installed on your computer:

**▲** Right-click the **Start** button, and then select **Apps and Features**.

# <span id="page-15-0"></span>**Right side**

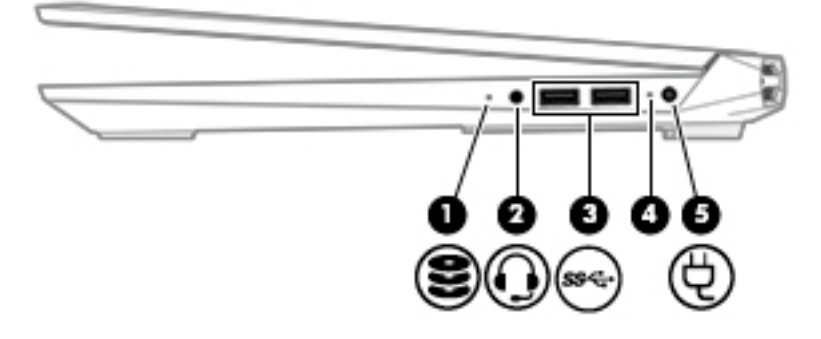

**Table 2-1 Right-side components and their descriptions**

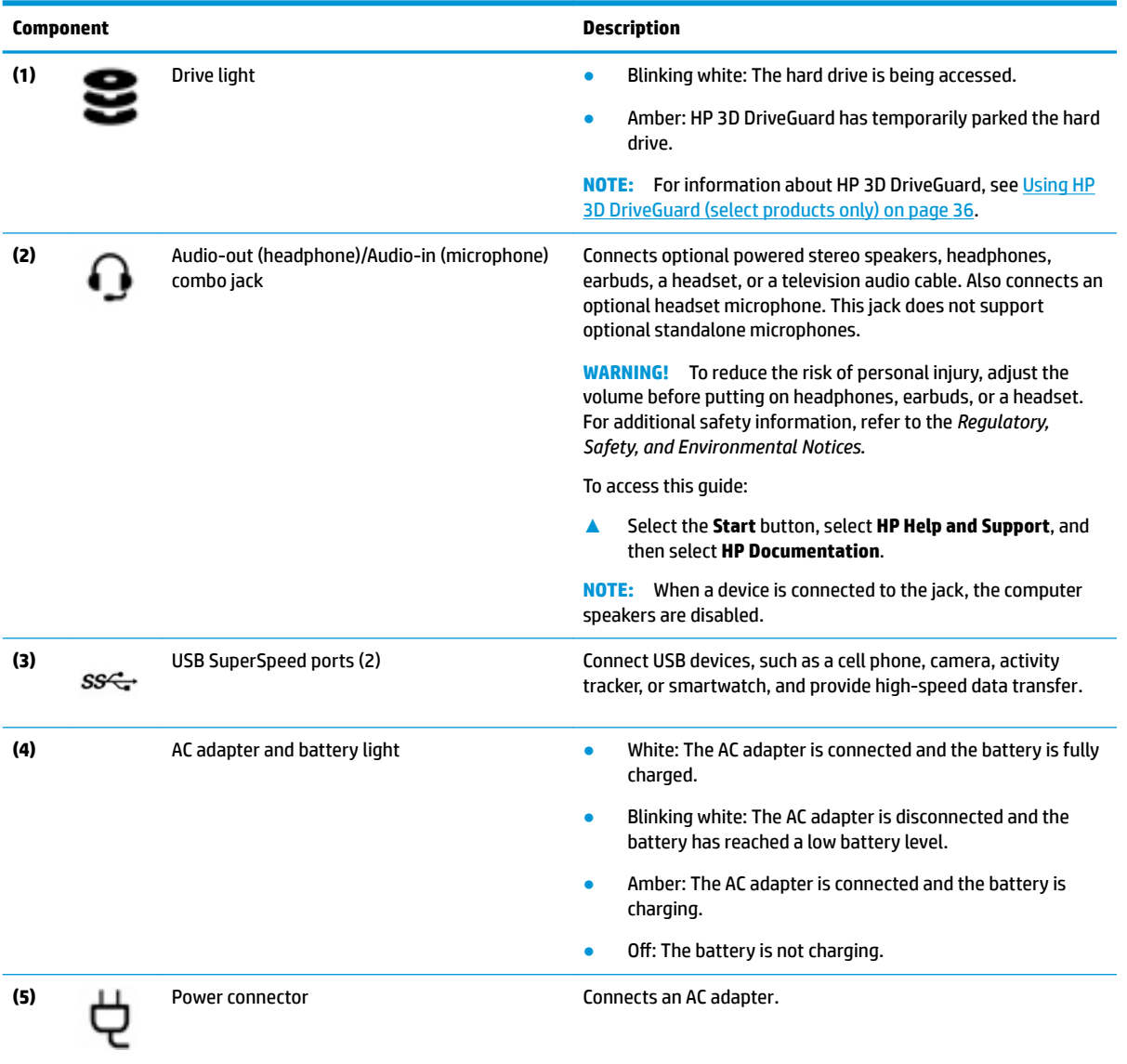

# <span id="page-16-0"></span>**Left side**

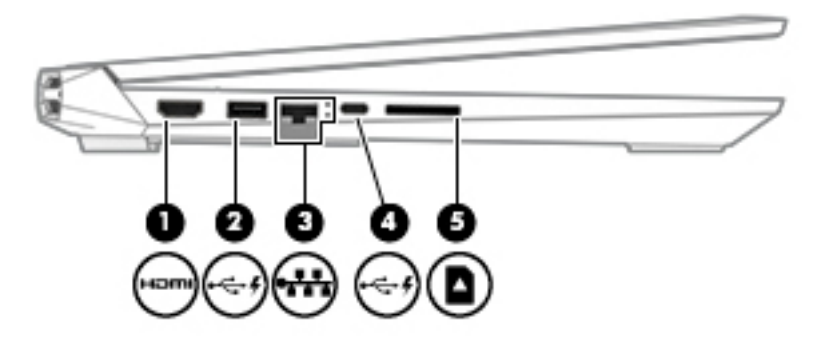

#### **Table 2-2 Left-side components and their descriptions**

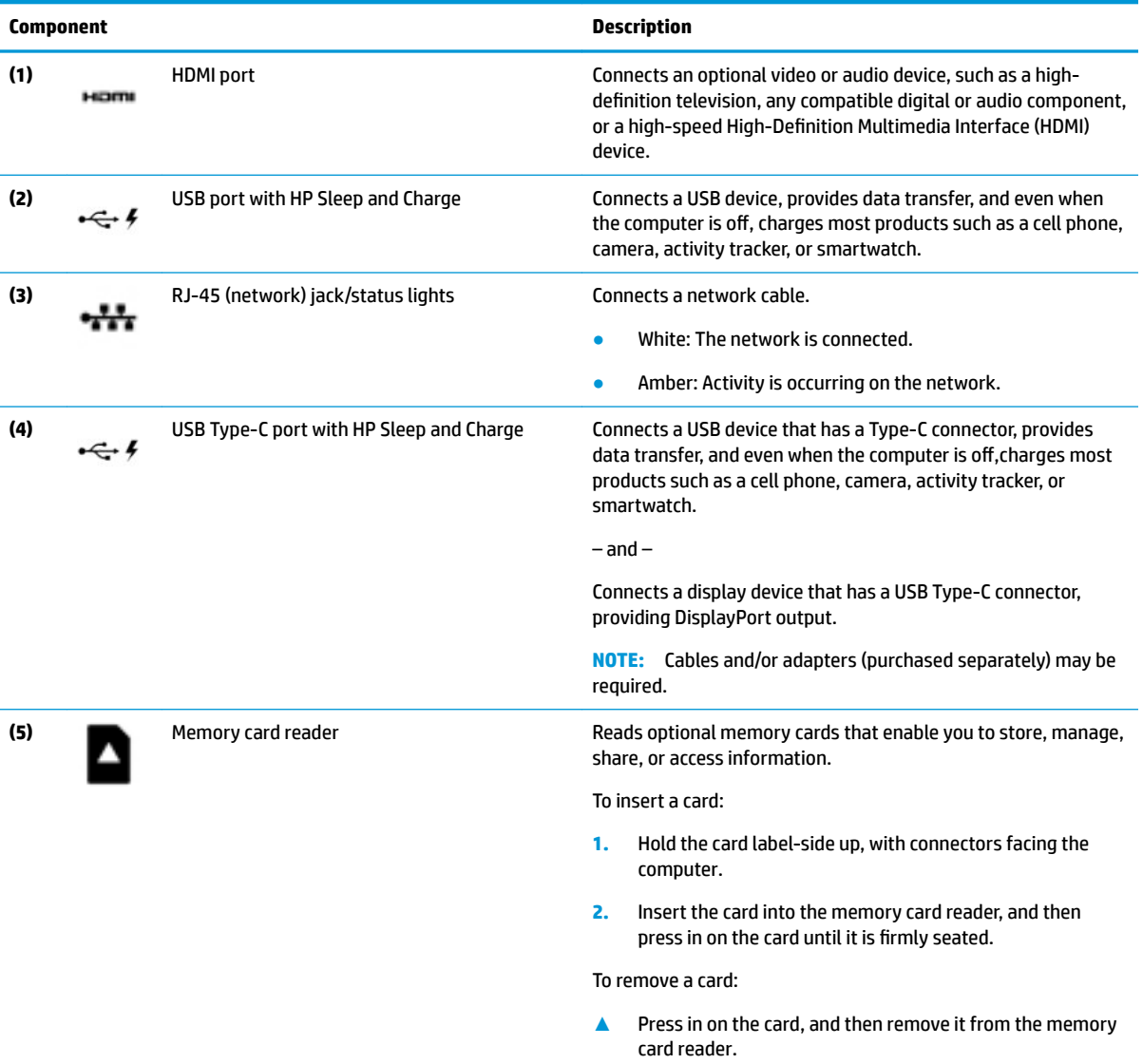

# <span id="page-17-0"></span>**Display**

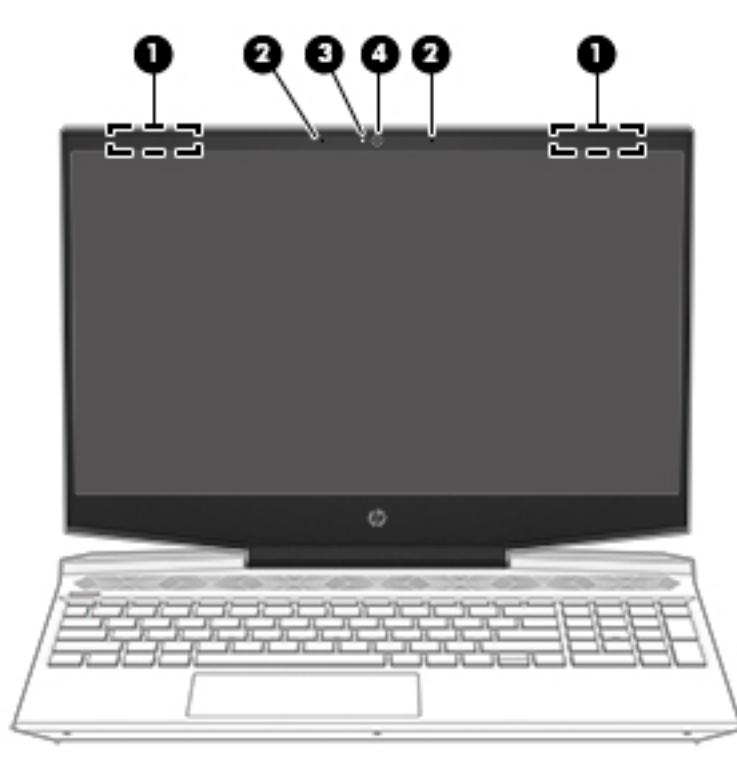

**Table 2-3 Display components and their descriptions**

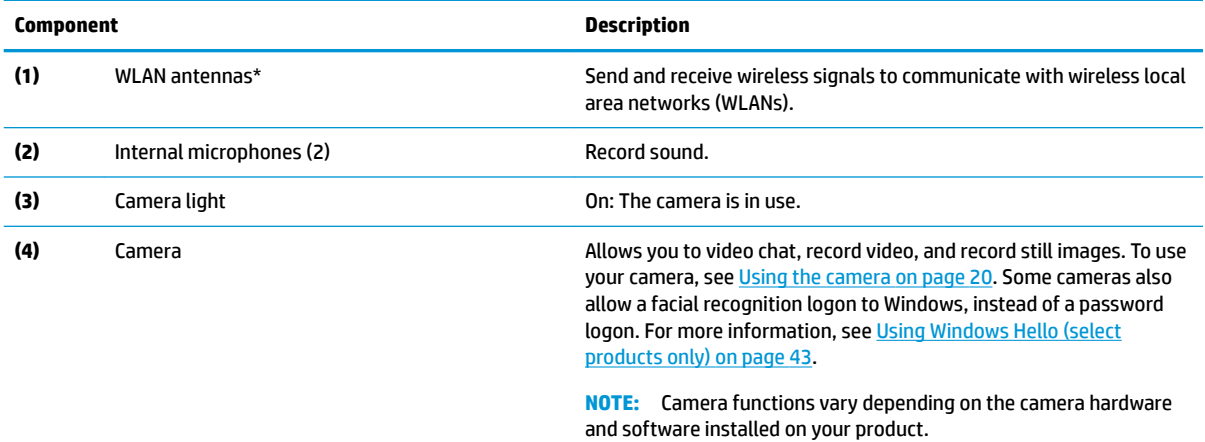

\*The antennas are not visible from the outside of the computer. For optimal transmission, keep the areas immediately around the antennas free from obstructions.

For wireless regulatory notices, see the section of the *Regulatory, Safety, and Environmental Notices* that applies to your country or region.

To access this guide:

**▲** Select the **Start** button, select **HP Help and Support**, and then select **HP Documentation**.

# <span id="page-18-0"></span>**Keyboard area**

### **TouchPad**

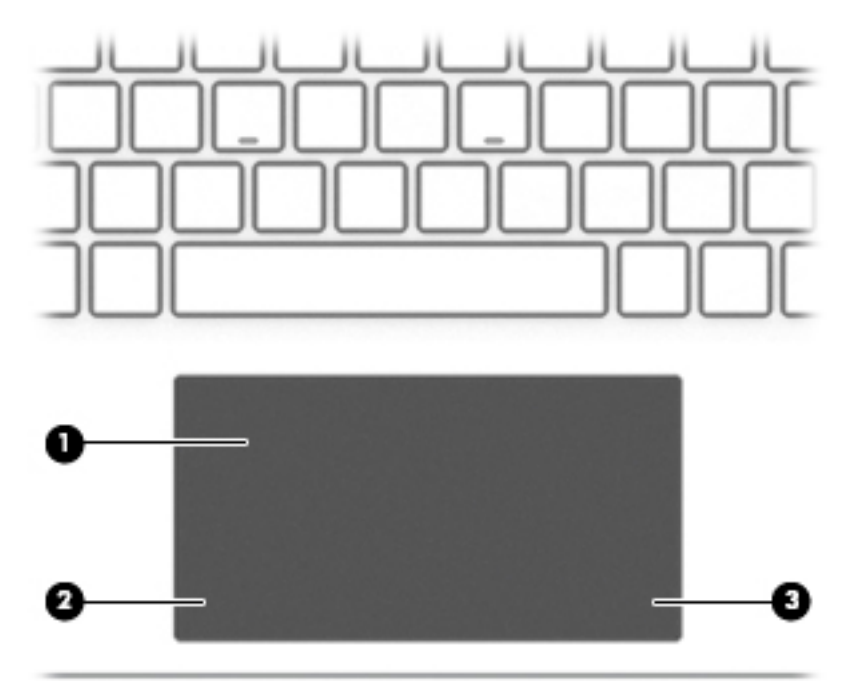

#### **Table 2-4 TouchPad components and their descriptions**

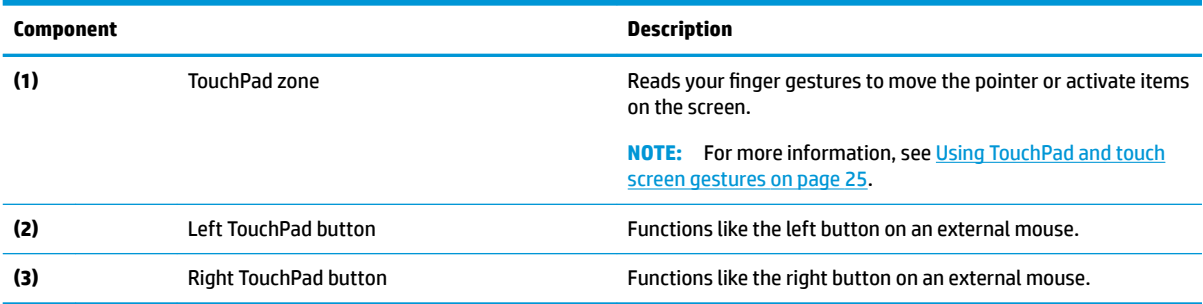

# <span id="page-19-0"></span>**Lights**

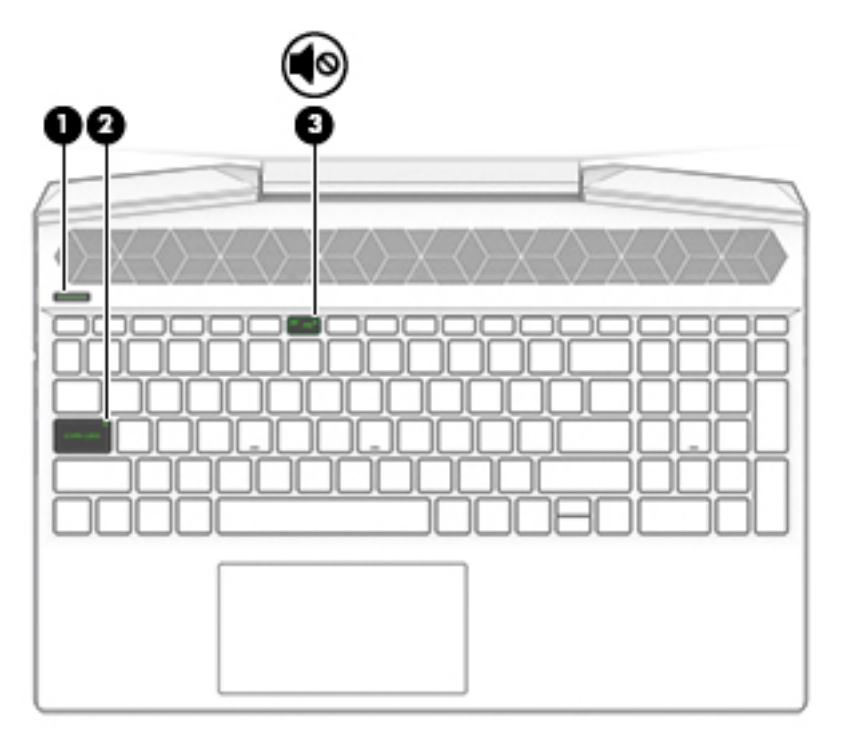

**Table 2-5 Lights and their descriptions**

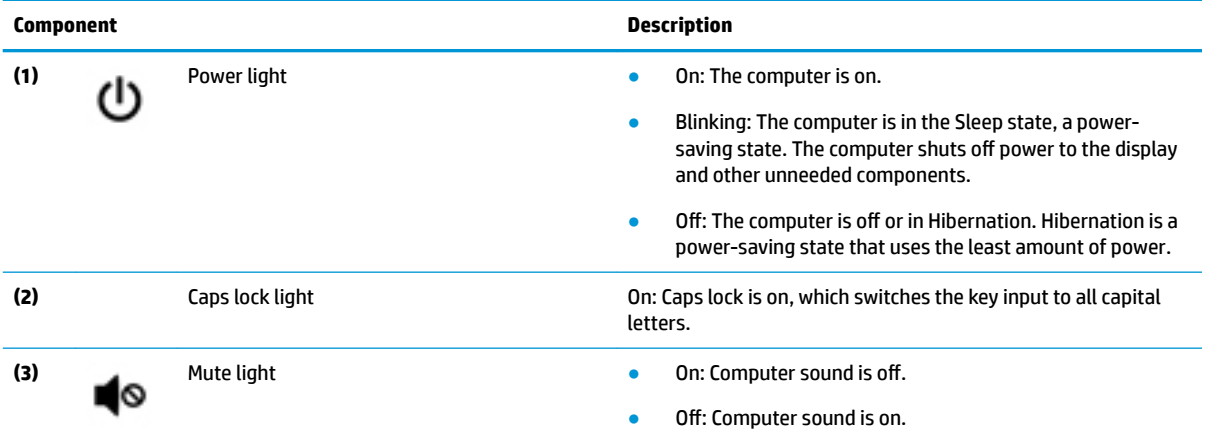

## <span id="page-20-0"></span>**Button and speakers**

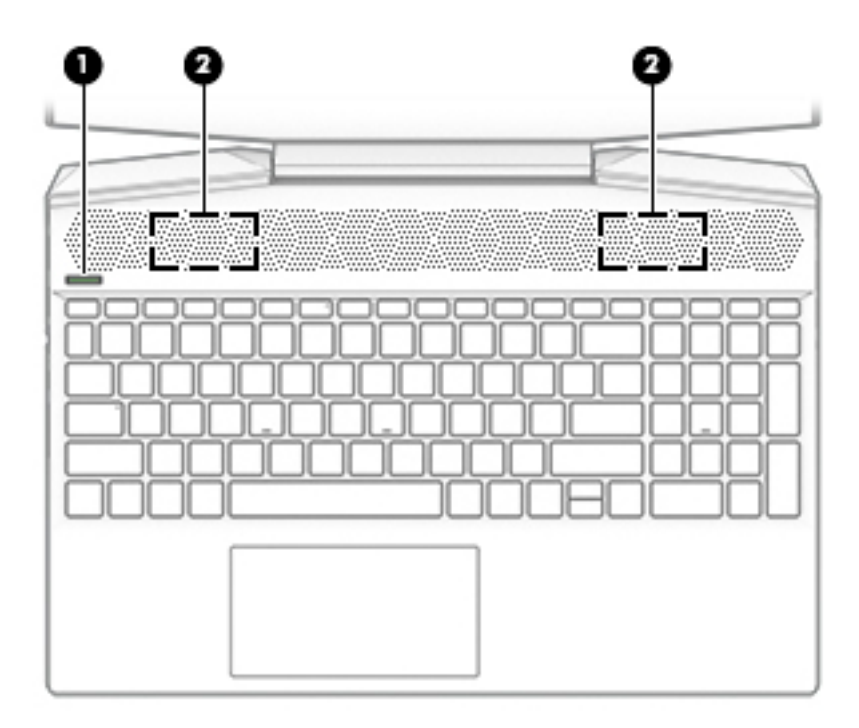

### **Table 2-6 Button and speakers and their descriptions**

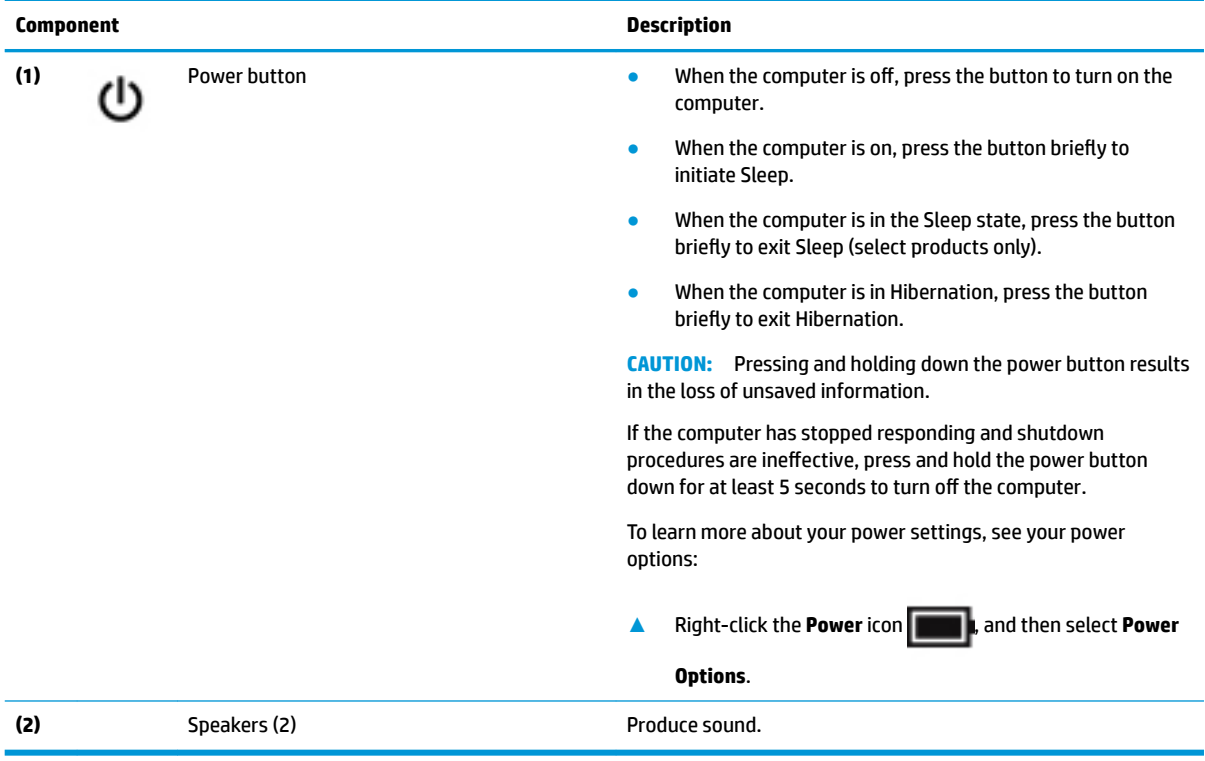

## <span id="page-21-0"></span>**Special keys**

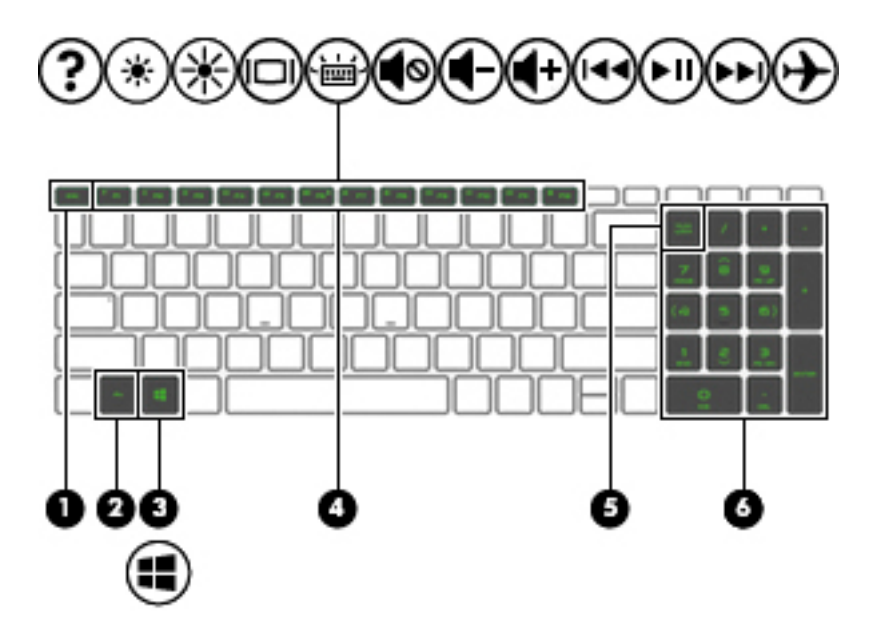

**Table 2-7 Special keys and their descriptions**

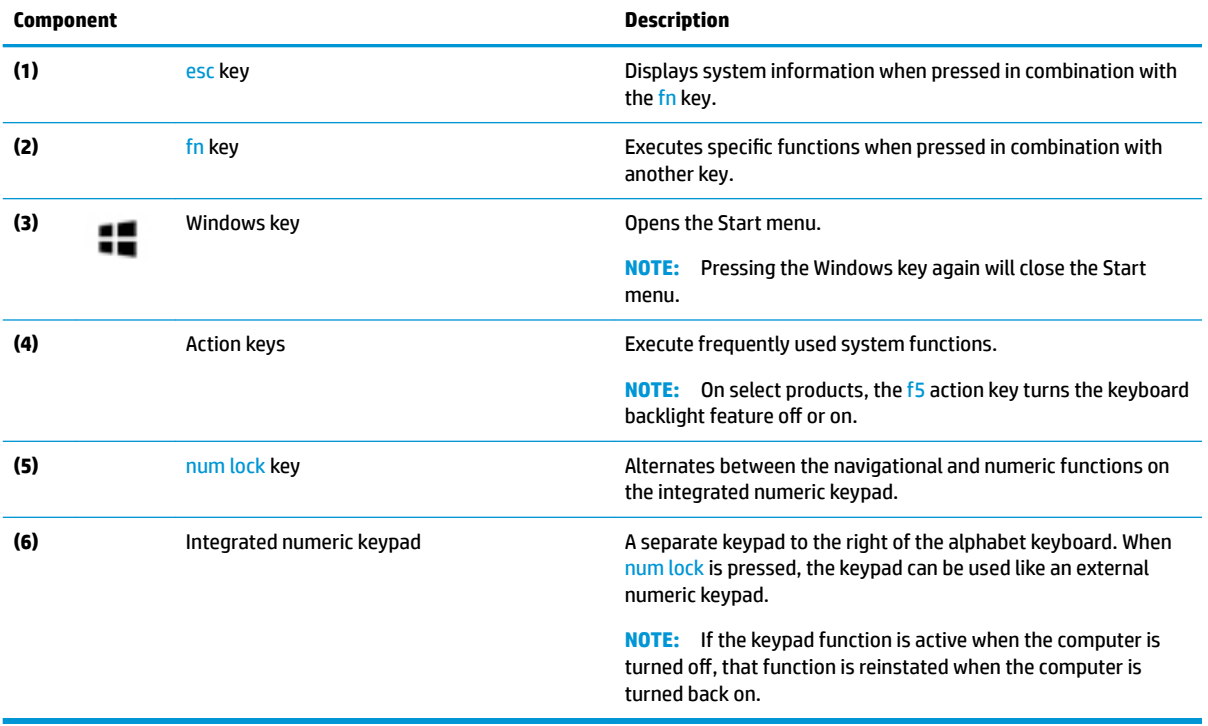

### <span id="page-22-0"></span>**HP OMEN Command Center**

HP OMEN Command Center allows you to customize your computer for your specific gaming needs.

**▲** To open HP OMEN Command Center, select the **Start** button, select **OMEN Command Center**, and then follow the on-screen instructions.

The HP OMEN Command Center dashboard provides a central location to access and configure the following features:

- **System Vitals: Monitor the computer status and performance.**
- **Network Booster**: View and adjust network priorities and settings.
- **Gaming Device Lighting and Macros**: Configure the lighting and macro keys when an external supported gaming device is connected (select products only).
- **Help**: Access "How to" information and frequently asked questions.

*NOTE:* To minimize the dashboard, select the **–** button at the top of the dashboard.

**NOTE:** Some features are available on select products only.

### <span id="page-23-0"></span>**Action keys**

The action keys on your computer perform specific functions and vary by computer. To determine which keys are on your computer, look at the icons on your keyboard and match them to the descriptions in this table.

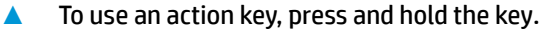

#### **Table 2-8 Action keys and their descriptions**

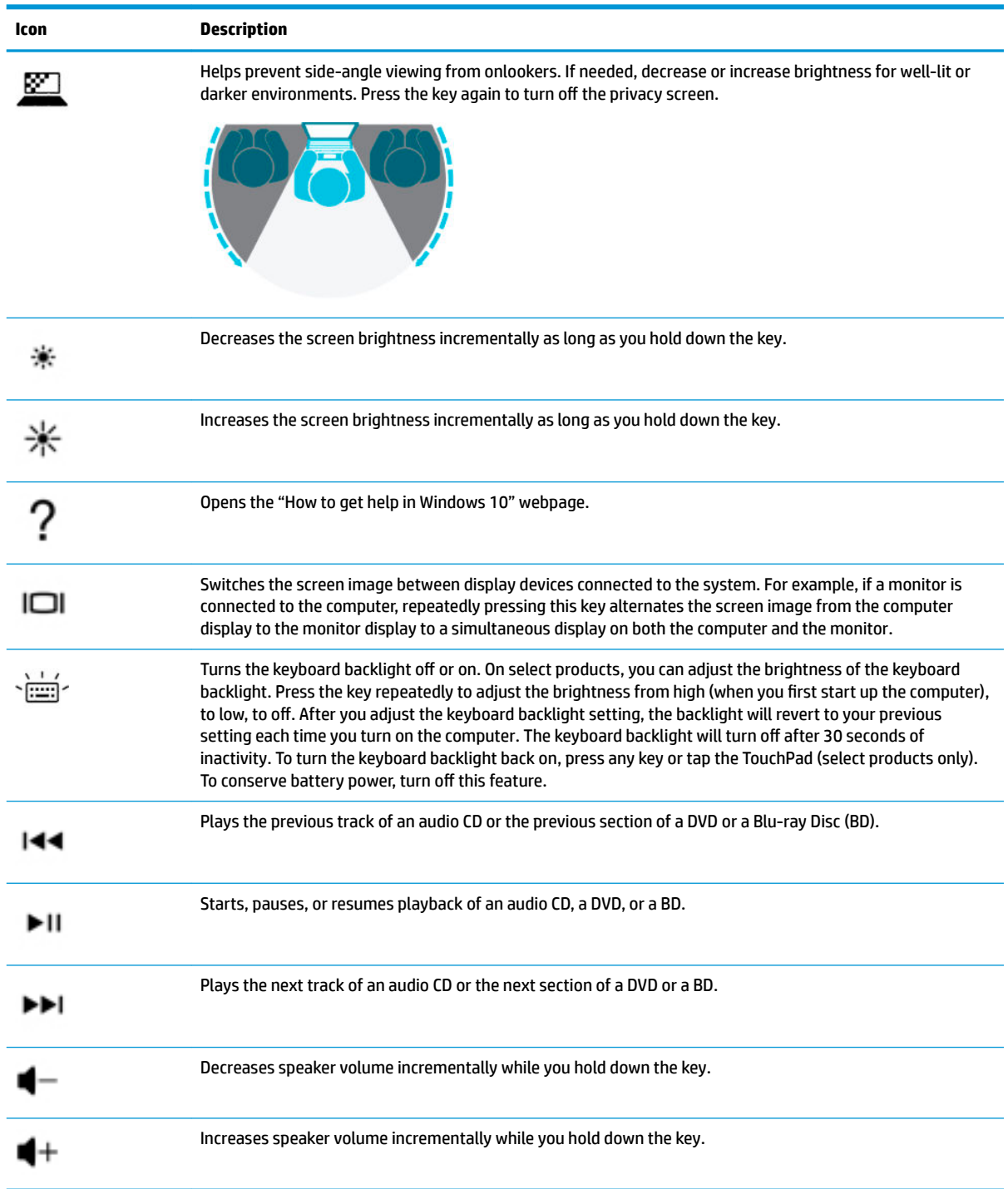

#### <span id="page-24-0"></span>**Table 2-8 Action keys and their descriptions (continued)**

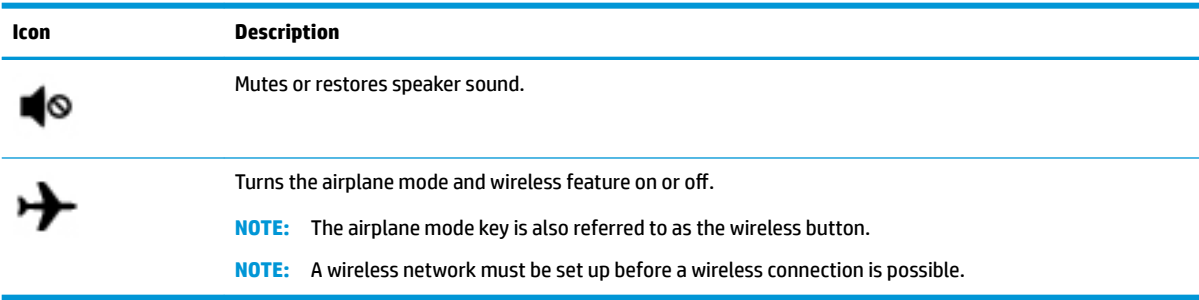

# **Bottom**

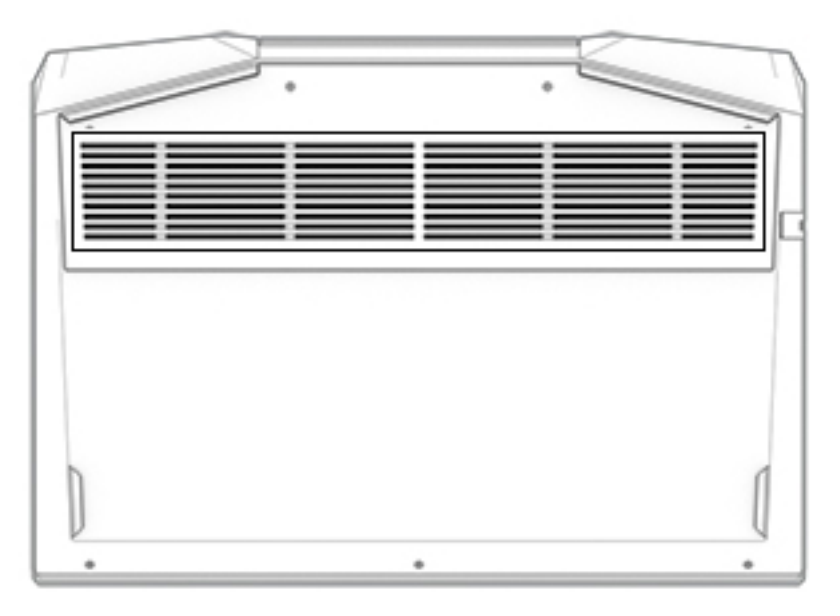

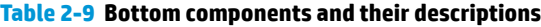

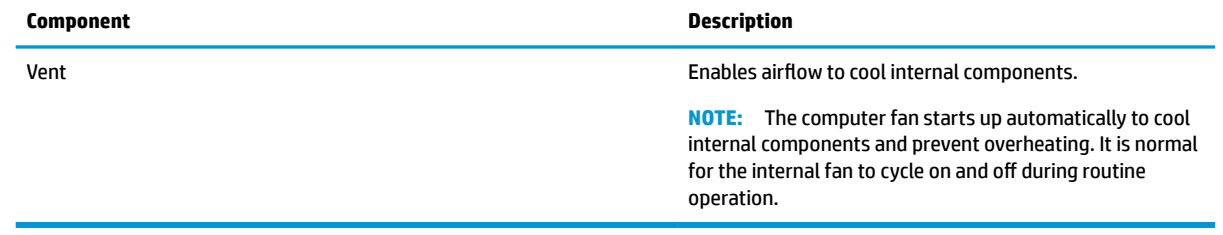

# <span id="page-25-0"></span>**Labels**

The labels affixed to the computer provide information you may need when you troubleshoot system problems or travel internationally with the computer. Labels may be in paper form or imprinted on the product.

**IMPORTANT:** Check the following locations for the labels described in this section: the bottom of the computer, inside the battery bay, under the service door, on the back of the display, or on the bottom of a tablet kickstand.

Service label—Provides important information to identify your computer. When contacting support, you may be asked for the serial number, the product number, or the model number. Locate this information before you contact support.

Your service label will resemble one of the examples shown below. Refer to the illustration that most closely matches the service label on your computer.

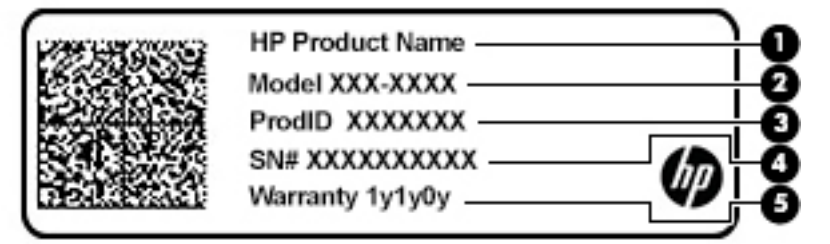

#### **Table 2-10 Service label components**

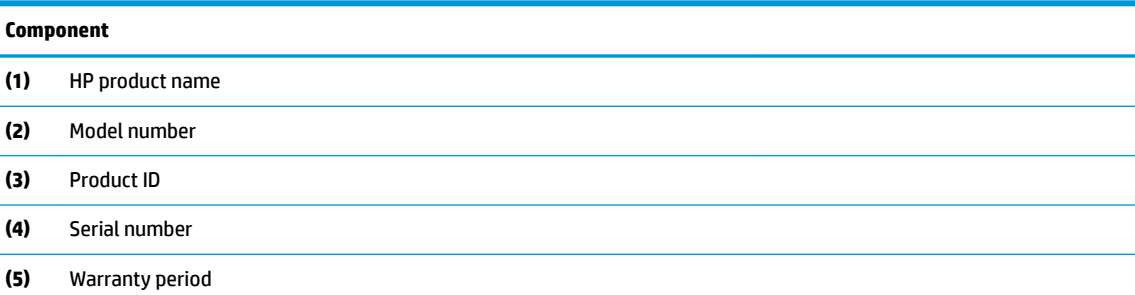

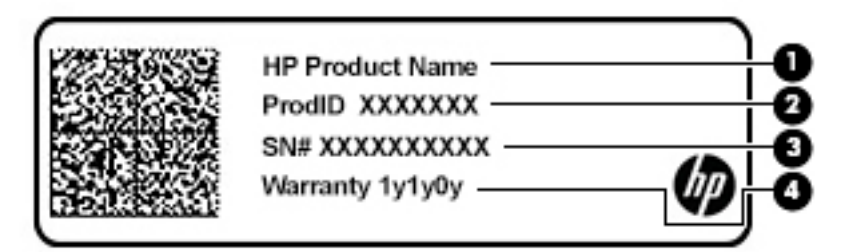

#### **Table 2-11 Service label components**

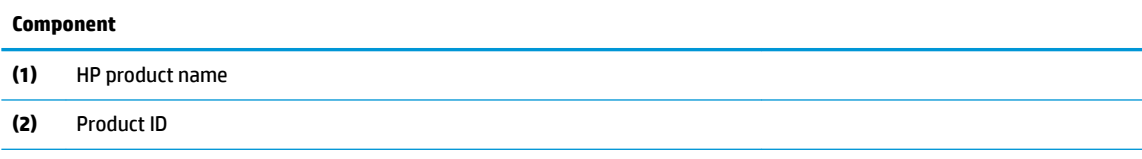

#### **Table 2-11 Service label components (continued)**

#### **Component**

- **(3)** Serial number
- **(4)** Warranty period
- Regulatory label(s)-Provide(s) regulatory information about the computer.
- Wireless certification label(s)-Provide(s) information about optional wireless devices and the approval markings for the countries or regions in which the devices have been approved for use.

# <span id="page-27-0"></span>**3 Connecting to a network**

Your computer can travel with you wherever you go. But even at home, you can explore the globe and access information from millions of websites by using your computer and a wired or wireless network connection. This chapter helps you get connected to that world.

# **Connecting to a wireless network**

Your computer might be equipped with one or more of the following wireless devices:

- WLAN device—Connects the computer to wireless local area networks (commonly referred to as Wi-Fi networks, wireless LANs, or WLANs) in corporate offices, your home, and public places such as airports, restaurants, coffee shops, hotels, and universities. The WLAN device in your computer communicates with a wireless router or a wireless access point.
- HP Mobile Broadband Module—Gives you wireless connectivity over a wireless wide area network (WWAN), a much larger area. Mobile network operators install base stations (similar to cell phone towers) throughout large geographic areas, effectively providing coverage across entire states, regions, or even countries.
- Bluetooth® device—Creates a personal area network (PAN) to connect to other Bluetooth-enabled devices such as computers, phones, printers, headsets, speakers, and cameras. In a PAN, each device communicates directly with other devices, and devices must be relatively close together—typically within 10 m (approximately 33 ft) of each other.

### **Using the wireless controls**

You can control the wireless devices in your computer using one or more of these features:

- Airplane mode key (also called *wireless button* or *wireless key*)
- Operating system controls

#### **Airplane mode key**

The computer might have an airplane mode key, one or more wireless devices, and one or two wireless lights. All the wireless devices on your computer are enabled at the factory.

The wireless light indicates the overall power state of your wireless devices, not the status of individual devices.

#### **Operating system controls**

The Network and Sharing Center allows you to set up a connection or network, connect to a network, and diagnose and repair network problems.

To use operating system controls:

**▲** On the taskbar, right-click the network status icon, and then select **Open Network & Internet settings**.

 $-$  or  $-$ 

**▲** On the taskbar, select the network status icon, and then select **Network & Internet settings**.

### <span id="page-28-0"></span>**Connecting to a WLAN**

**X NOTE:** When you are setting up internet access in your home, you must establish an account with an internet service provider (ISP). To purchase internet service and a modem, contact a local ISP. The ISP will help set up the modem, install a network cable to connect your wireless router to the modem, and test the internet service.

To connect to a WLAN, follow these steps:

- **1.** Be sure that the WLAN device is on.
- **2.** On the taskbar, select the network status icon, and then connect to one of the available networks.

If the WLAN is a security-enabled WLAN, you are prompted to enter a security code. Enter the code, and then select **Next** to complete the connection.

- **WE NOTE:** If no WLANs are listed, you might be out of range of a wireless router or access point.
- **NOTE:** If you do not see the WLAN that you want to connect to:
	- **1.** On the taskbar, right-click the network status icon, and then select **Open Network & Internet settings**.

 $-$  or  $-$ 

On the taskbar, select the network status icon, and then select **Network & Internet settings**.

- **2.** Under the **Change your network settings** section, select **Network and Sharing Center**.
- **3.** Select **Set up a new connection or network**.

A list of options is displayed, which allows you to manually search for and connect to a network or to create a new network connection.

**3.** Follow the on-screen instructions to complete the connection.

After the connection is made, right-click the network status icon at the far right of the taskbar to verify the name and status of the connection.

**W** NOTE: The functional range (how far your wireless signals travel) depends on WLAN implementation, router manufacturer, and interference from other electronic devices or structural barriers such as walls and floors.

### <span id="page-29-0"></span>**Using HP Mobile Broadband (select products only)**

Your HP Mobile Broadband computer has built-in support for mobile broadband service. Your new computer, when used with a mobile operator's network, gives you the freedom to connect to the internet, send email, or connect to your corporate network without the need for Wi-Fi hotspots.

You might need the HP Mobile Broadband Module IMEI number, MEID number, or both to activate mobile broadband service. The number might be printed on a label located on the bottom of your computer, inside the battery bay, under the service door, or on the back of the display.

 $-$  or  $-$ 

- **1.** On the taskbar, select the network status icon.
- **2.** Select **Network & Internet settings**.
- **3.** Under the **Network & Internet** section, select **Cellular**, and then select **Advanced Options**.

Some mobile network operators require the use of a subscriber identity module (SIM) card. A SIM card contains basic information about you, such as a personal identification number (PIN), as well as network information. Some computers include a SIM card that is preinstalled. If the SIM card is not preinstalled, it might be included with the HP Mobile Broadband documents provided with your computer, or the mobile network operator might provide it separately from the computer.

For information about HP Mobile Broadband and how to activate service with a preferred mobile network operator, see the HP Mobile Broadband information included with your computer.

### **Using GPS (select products only)**

Your computer might be equipped with a Global Positioning System (GPS) device. GPS satellites deliver location, speed, and direction information to GPS-equipped systems.

To enable GPS, be sure location is enabled under the Location setting.

**▲** Type location in the taskbar search box, select **Location privacy settings**, and then select a setting.

### **Using Bluetooth wireless devices (select products only)**

A Bluetooth device provides short-range wireless communications that replace the physical cable connections that traditionally link electronic devices such as the following:

- Computers (desktop, notebook)
- Phones (cellular, cordless, smartphone)
- **•** Imaging devices (printer, camera)
- Audio devices (headset, speakers)
- **Mouse**
- **External keyboard**

#### **Connecting Bluetooth devices**

Before you can use a Bluetooth device, you must establish a Bluetooth connection.

- **1.** Type bluetooth in the taskbar search box, and then select **Bluetooth and other devices settings**.
- **2.** Enable **Bluetooth**, if it is not already enabled.
- <span id="page-30-0"></span>**3.** Select **Add Bluetooth or other device**, and then in the **Add a device** dialog box, select **Bluetooth**.
- **4.** Select your device from the list, and then follow the on-screen instructions.
- **X NOTE:** If the device requires verification, a pairing code is displayed. On the device that you are adding, follow the on-screen instructions to verify that the code on your device matches the pairing code. For more information, see the documentation provided with the device.

**NOTE:** If your device does not appear in the list, be sure that Bluetooth on that device is turned on. Some devices might have additional requirements; see the documentation provided with the device.

## **Connecting to a wired network—LAN (select products only)**

Use a LAN connection if you want to connect the computer directly to a router in your home (instead of working wirelessly) or if you want to connect to an existing network at your office.

If there is no RJ-45 port on the computer, connecting to a LAN requires a network cable and a network jack or an optional docking device or expansion product.

To connect the network cable, follow these steps:

- **1.** Plug the network cable into the network jack **(1)** on the computer.
- **2.** Plug the other end of the network cable into a network wall jack **(2)** or router.
- **X NOTE:** If the network cable contains noise suppression circuitry (3), which prevents interference from TV and radio reception, orient the circuitry end of the cable toward the computer.

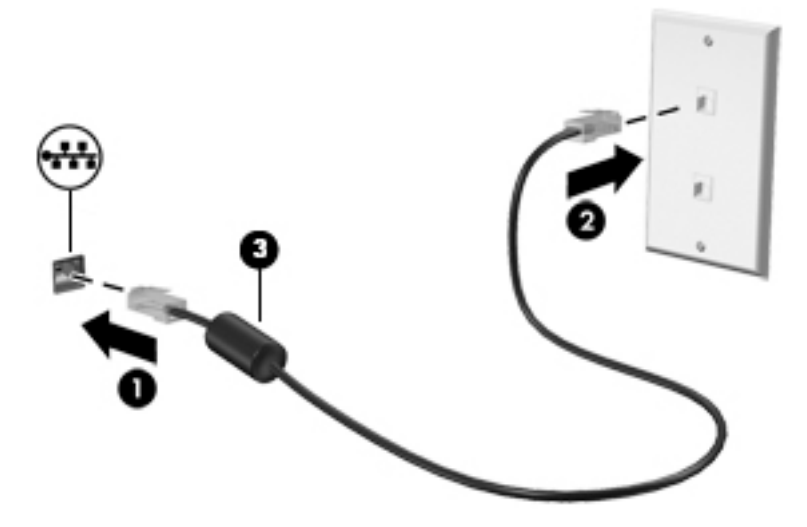

# <span id="page-31-0"></span>**4 Enjoying entertainment features**

Use your HP computer as an entertainment hub to socialize via the camera, enjoy and manage your music, and download and watch movies. Or, to make your computer an even more powerful entertainment center, connect external devices like a monitor, projector, TV, speakers, or headphones.

# **Using the camera**

Your computer has one or more cameras that enable you to connect with others for work or play. Cameras may be front facing, rear facing, or pop up. To determine which camera(s) are on your product, see Getting to [know your computer on page 3.](#page-14-0)

Most cameras allow you to video chat, record video, and record still images. Some also provide HD (highdefinition) capability, apps for gaming, or facial recognition software like Windows Hello. See [Securing your](#page-52-0)  [computer and information on page 41](#page-52-0) for details about using Windows Hello.

On select products, you can also enhance your camera privacy by turning the camera off. By default, the camera is turned on. To turn off your camera, slide the camera privacy switch toward the icon next to the switch. To turn the camera back on, slide the switch away from the icon.

To use your camera, type camera in the taskbar search box, and then select **Camera** from the list of applications.

# **Using audio**

You can download and listen to music, stream audio content (including radio) from the web, record audio, or mix audio and video to create multimedia. You can also play music CDs on the computer (on select products) or attach an external optical drive to play CDs. To enhance your listening enjoyment, attach external audio devices such as speakers or headphones.

### **Connecting speakers**

You can attach wired speakers to your computer by connecting them to a USB port or to the audio-out (headphone)/audio-in (microphone) combo jack on your computer or on a docking station.

To connect wireless speakers to your computer, follow the device manufacturer's instructions. To connect high-definition speakers to the computer, see [Setting up HDMI audio on page 22](#page-33-0). Before connecting speakers, lower the volume setting.

### **Connecting headphones**

**A WARNING!** To reduce the risk of personal injury, lower the volume setting before putting on headphones, earbuds, or a headset. For additional safety information, see the *Regulatory, Safety and Environmental Notices*.

To access this document:

**▲** Select the **Start** button, select **HP Help and Support**, and then select **HP Documentation**.

You can connect wired headphones to the headphone jack or to the audio-out (headphone)/audio-in (microphone) combo jack on your computer.

To connect wireless headphones to your computer, follow the device manufacturer's instructions.

### <span id="page-32-0"></span>**Connecting headsets**

**A WARNING!** To reduce the risk of personal injury, lower the volume setting before putting on headphones, earbuds, or a headset. For additional safety information, see the *Regulatory, Safety and Environmental Notices*.

To access this document:

**▲** Select the **Start** button, select **HP Help and Support**, and then select **HP Documentation**.

Headphones combined with a microphone are called headsets. You can connect wired headsets to the audioout (headphone)/audio-in (microphone) combo jack on your computer.

To connect wireless headsets to your computer, follow the device manufacturer's instructions.

### **Using sound settings**

Use sound settings to adjust system volume, change system sounds, or manage audio devices.

To view or change sound settings:

**▲** Type control panel in the taskbar search box, select **Control Panel**, select **Hardware and Sound**, and then select **Sound**.

Your computer may include an enhanced sound system by Bang & Olufsen, B&O, or another provider. As a result, your computer may include advanced audio features that can be controlled through an audio control panel specific to your sound system.

Use the audio control panel to view and control audio settings.

**▲** Type control panel in the taskbar search box, select **Control Panel**, select **Hardware and Sound**, and then select the audio control panel specific to your system.

## **Using video**

Your computer is a powerful video device that enables you to watch streaming video from your favorite websites and download video and movies to watch on your computer when you are not connected to a network.

To enhance your viewing enjoyment, use one of the video ports on the computer to connect an external monitor, projector, or TV.

**IMPORTANT:** Be sure that the external device is connected to the correct port on the computer, using the correct cable. Follow the device manufacturer's instructions.

For information about using your USB Type-C features, go to<http://www.hp.com/support>, and follow the instructions to find your product.

### <span id="page-33-0"></span>**Connecting video devices using an HDMI cable (select products only)**

**WE:** To connect an HDMI device to your computer, you need an HDMI cable, purchased separately.

To see the computer screen image on a high-definition TV or monitor, connect the high-definition device according to the following instructions:

**1.** Connect one end of the HDMI cable to the HDMI port on the computer.

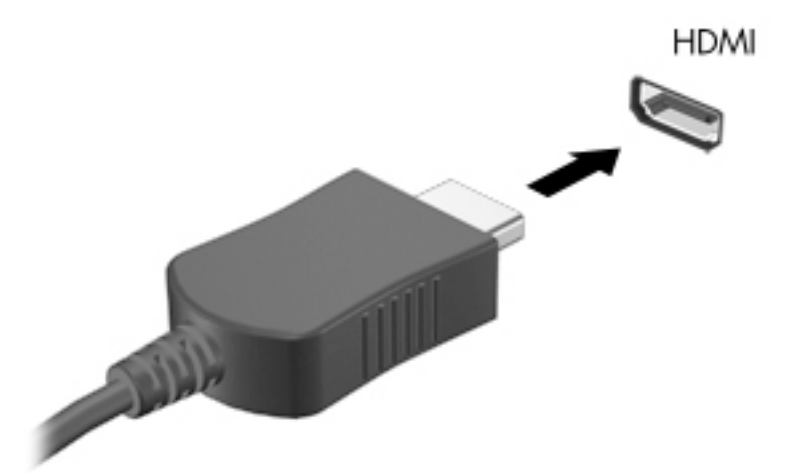

- **2.** Connect the other end of the cable to the high-definition TV or monitor.
- **3.** Press f4 to cycle through four display states:
	- **PC screen only:** View the screen image on the computer only.
	- **Duplicate:** View the screen image simultaneously on both the computer and the external device.
	- **Extend:** View the screen image extended across both the computer and the external device.
	- **Second screen only:** View the screen image on the external device only.

Each time you press f4, the display state changes.

**NOTE:** For best results, especially if you choose the "Extend" option, increase the screen resolution of the external device, as follows. Select the **Start** button, select the **Settings** icon  $\sum$ , and then select **System**. Under **Display**, select the appropriate resolution, and then select **Keep changes**.

#### **Setting up HDMI audio**

HDMI is the only video interface that supports high-definition video and audio. After you connect an HDMI TV to the computer, you can then turn on HDMI audio by following these steps:

- **1.** Right-click the **Speakers** icon in the notification area, at the far right of the taskbar, and then select **Playback devices**.
- **2.** On the **Playback** tab, select the name of the digital output device.
- **3.** Select **Set Default**, and then select **OK**.

<span id="page-34-0"></span>To return the audio stream to the computer speakers:

- **1.** Right-click the **Speakers** icon in the notification area, at the far right of the taskbar, and then select **Playback devices**.
- **2.** On the **Playback** tab, select **Speakers**.
- **3.** Select **Set Default**, and then select **OK**.

### **Discovering and connecting to Miracast-compatible wireless displays (select products only)**

To discover and connect to Miracast-compatible wireless displays without leaving your current apps, follow the steps below.

To open Miracast:

**▲** Type project in the taskbar search box, and then select **Project to a second screen**. Select **Connect to a wireless display**, and then follow the on-screen instructions.

## **Using data transfer**

Your computer is a powerful entertainment device that enables you to transfer photos, videos, and movies from your USB devices to view on your computer.

To enhance your viewing enjoyment, use one of the USB Type-C ports on the computer to connect a USB device, such as a cell phone, camera, activity tracker, or smartwatch, and transfer the files to your computer.

**IMPORTANT:** Be sure that the external device is connected to the correct port on the computer, using the correct cable. Follow the device manufacturer's instructions.

For information about using your USB Type-C features, go to<http://www.hp.com/support>, and follow the instructions to find your product.

### <span id="page-35-0"></span>**Connecting devices to a USB Type-C port (select products only)**

- **NOTE:** To connect a USB Type-C device to your computer, you need a USB Type-C cable, purchased separately.
	- **1.** Connect one end of the USB Type-C cable to the USB Type-C port on the computer.

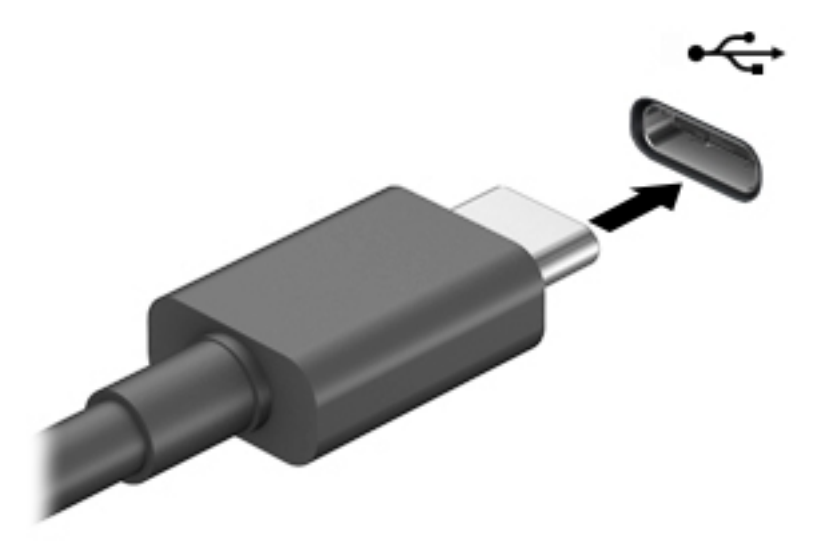

**2.** Connect the other end of the cable to the external device.
# **5 Navigating the screen**

You can navigate the computer screen using one or more of the following methods:

- Use touch gestures directly on the computer screen.
- Use touch gestures on the TouchPad.
- Use an optional mouse or keyboard (purchased separately).
- Use an on-screen keyboard.
- Use a pointing stick.

# **Using TouchPad and touch screen gestures**

The TouchPad helps you navigate the computer screen and control the pointer using simple touch gestures. You can also use the left and right TouchPad buttons as you would use the corresponding buttons on an external mouse. To navigate a touch screen (select products only), touch the screen directly using gestures described in this chapter.

To customize gestures and see videos of how they work, type control panel in the taskbar search box, select **Control Panel**, and then select **Hardware and Sound**. Under **Devices and Printers**, select **Mouse**.

Some products include a Precision TouchPad, which provides enhanced gesture functionality. To determine if you have a Precision TouchPad and find additional information, select **Start**, select **Settings**, select **Devices**, and then select **Touchpad**.

**NOTE:** Unless noted, gestures can be used on both the TouchPad and a touch screen.

#### **Tap**

Point to an item on the screen, and then tap one finger on the TouchPad zone or touch screen to select the item. Double-tap an item to open it.

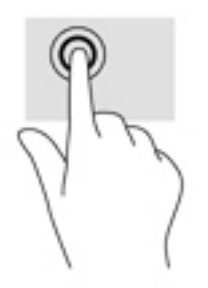

### **Two-finger pinch zoom**

Use the two-finger pinch zoom to zoom out or in on images or text.

- Zoom out by placing two fingers apart on the TouchPad zone or touch screen and then moving your fingers together.
- Zoom in by placing two fingers together on the TouchPad zone or touch screen and then moving your fingers apart.

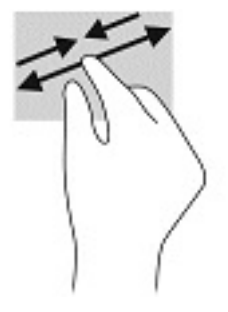

### **Two-finger slide (TouchPad and Precision TouchPad)**

Place two fingers slightly apart on the TouchPad zone and then drag them up, down, left, or right to move up, down, or sideways on a page or image.

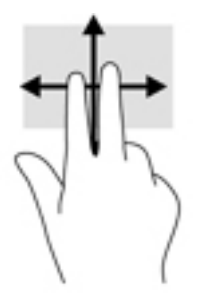

### **Two-finger tap (TouchPad and Precision TouchPad)**

Tap two fingers on the TouchPad zone to open the options menu for the selected object.

**X NOTE:** The two-finger tap performs the same function as right-clicking with a mouse.

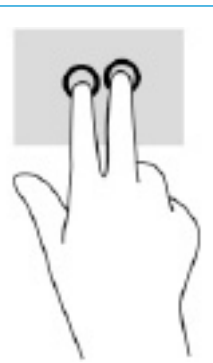

### **Three-finger tap (TouchPad and Precision TouchPad)**

By default, the three-finger tap opens Cortana, a voice-activated virtual assistant. Tap three fingers on the TouchPad zone to perform the gesture.

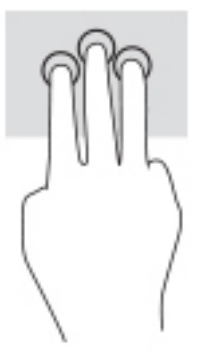

To change the function of this gesture on a Precision TouchPad, select **Start**, select **Settings**, select **Devices**, and then select **Touchpad**. Under **Three-finger gestures**, in the **Taps** box, select a gesture setting.

### **Four-finger tap (TouchPad and Precision TouchPad)**

By default, the four-finger tap opens the Action Center. Tap four fingers on the TouchPad zone to perform the gesture.

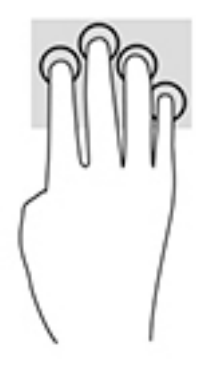

To change the function of this gesture on a Precision TouchPad, select **Start**, select **Settings**, select **Devices**, and then select **Touchpad**. Under **Four-finger gestures**, in the **Taps** box, select a gesture setting.

### **Three-finger swipe (TouchPad and Precision TouchPad)**

By default, the three-finger swipe switches between open apps and the desktop.

- Swipe 3 fingers away from you to see all open windows.
- Swipe 3 fingers toward you to show the desktop.
- Swipe 3 fingers left or right to switch between open windows.

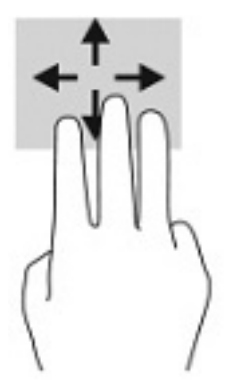

To change the function of this gesture on a Precision TouchPad, select **Start**, select **Settings**, select **Devices**, and then select **Touchpad**. Under **Three-finger gestures**, in the **Swipes** box, select a gesture setting.

### **Four-finger swipe (Precision TouchPad)**

By default, the four-finger swipe switches between open desktops.

- Swipe 4 fingers away from you to see all open windows.
- **•** Swipe 4 fingers toward you to show the desktop.
- Swipe 4 fingers left or right to switch between desktops.

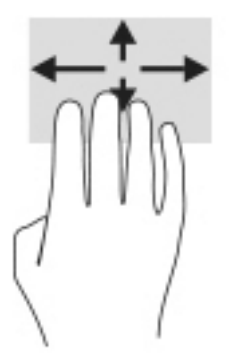

To change the function of this gesture, select **Start**, select **Settings**, select **Devices**, and then select **Touchpad.** Under **Four-finger gestures**, in the **Swipes** box, select a gesture setting.

### **2ne-finger slide (touch screen)**

Use the one-finger slide to pan or scroll through lists and pages, or to move an object.

- To scroll across the screen, lightly slide one finger across the screen in the direction you want to move.
- To move an object, press and hold your finger on an object, and then drag your finger to move the object.

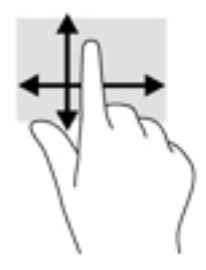

# **Using an optional keyboard or mouse**

An optional keyboard or mouse allows you to type, select items, scroll, and perform the same functions as you do using touch gestures. The keyboard also allows you to use action keys and hot keys to perform specific functions.

# **6 Managing power**

Your computer can operate on either battery power or external power. When the computer is running on battery power and an external power source is not available to charge the battery, it is important to monitor and conserve the battery charge.

Some power management features described in this chapter may not be available on your computer.

# **Using Sleep and Hibernation**

**A CAUTION:** Several well-known vulnerabilities exist when a computer is in the Sleep state. To prevent an unauthorized user from accessing data on your computer, even encrypted data, HP recommends that you always initiate Hibernation instead of Sleep anytime the computer will be out of your physical possession. This practice is particularly important when you travel with your computer.

**CAUTION:** To reduce the risk of possible audio and video degradation, loss of audio or video playback functionality, or loss of information, do not initiate Sleep while reading from or writing to a disc or an external media card.

Windows has two power-saving states, Sleep and Hibernation.

- Sleep—The Sleep state is automatically initiated after a period of inactivity. Your work is saved to memory, allowing you to resume your work very quickly. You can also initiate Sleep manually. For more information, see Initiating and exiting Sleep on page 30.
- Hibernation—The Hibernation state is automatically initiated if the battery reaches a critical level or the computer has been in the Sleep state for an extended period of time. In the Hibernation state, your work is saved to a hibernation file and the computer powers down. You can also initiate Hibernation manually. For more information, see [Initiating and exiting Hibernation \(select products only\) on page 31.](#page-42-0)

### **Initiating and exiting Sleep**

You can initiate Sleep in any of the following ways:

- Select the **Start** button, select the **Power** icon, and then select **Sleep**.
- Close the display (select products only).
- Press the Sleep hot key (select products only); for example,  $fn+f1$  or  $fn+f12$ .
- Briefly press the power button (select products only).

You can exit Sleep in any of the following ways:

- Briefly press the power button.
- If the computer is closed, raise the display (select products only).
- Press a key on the keyboard (select products only).
- Tap the TouchPad (select products only).

When the computer exits Sleep, your work returns to the screen.

**X NOTE:** If you have set a password to be required on exiting Sleep, you must enter your Windows password before your work returns to the screen.

### <span id="page-42-0"></span>**Initiating and exiting Hibernation (select products only)**

You can enable user-initiated Hibernation and change other power settings and timeouts using Power Options.

- **1.** Right-click the **Power** icon **..., and then select <b>Power Options**.
- **2.** In the left pane, select **Choose what the power buttons do** (wording may vary by product).
- **3.** Depending on your product, you can enable Hibernation for battery power or external power in any of the following ways:
	- **Power button**—Under **Power and sleep buttons and lid settings** (wording may vary by product), select **When I press the power button**, and then select **Hibernate**.
	- **Sleep button** (select products only)—Under **Power and sleep buttons and lid settings** (wording may vary by product), select **When I press the sleep button**, and then select **Hibernate**.
	- **Lid** (select products only)—Under **Power and sleep buttons and lid settings** (wording may vary by product), select **When I close the lid**, and then select **Hibernate**.
	- **Power menu**—Select **Change Settings that are currently unavailable**, and then, under **Shutdown settings**, select the **Hibernate** check box.

The Power menu can be accessed by selecting the **Start** button.

- **4.** Select **Save changes**.
- **▲** To initiate Hibernation, use the method that you enabled in step 3.
- ▲ To exit Hibernation, briefly press the power button.

**X NOTE:** If you have set a password to be required on exiting Hibernation, you must enter your Windows password before your work returns to the screen.

## **Shutting down (turning off) the computer**

**CAUTION:** Unsaved information is lost when the computer shuts down. Be sure to save your work before shutting down the computer.

The Shut down command closes all open programs, including the operating system, and then turns off the display and the computer.

Shut down the computer when it will be unused and disconnected from external power for an extended period.

The recommended procedure is to use the Windows Shut down command.

- **NOTE:** If the computer is in the Sleep state or in Hibernation, first exit Sleep or Hibernation by briefly pressing the power button.
	- **1.** Save your work and close all open programs.
	- **2.** Select the **Start** button, select the **Power** icon, and then select **Shut down**.

<span id="page-43-0"></span>If the computer is unresponsive and you are unable to use the preceding shutdown procedures, try the following emergency procedures in the sequence provided:

- Press ctrl+alt+delete, select the **Power** icon, and then select **Shut down**.
- Press and hold the power button for at least 10 seconds.
- If your computer has a user-replaceable battery (select products only), disconnect the computer from external power, and then remove the battery.

## **Using the Power icon and Power Options**

The Power icon is located on the Windows taskbar. The Power icon allows you to quickly access power

settings and view the remaining battery charge.

To view the percentage of remaining battery charge, place the mouse pointer over the Power icon

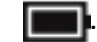

To use Power Options, right-click the **Power** icon **, and then select Power Options.** 

Different Power icons indicate whether the computer is running on battery or external power. Placing the mouse pointer over the icon reveals a message if the battery has reached a low or critical battery level.

## **Running on battery power**

**WARNING!** To reduce potential safety issues, use only the battery provided with the computer, a replacement battery provided by HP, or a compatible battery purchased from HP.

When a charged battery is in the computer and the computer is not plugged into external power, the computer runs on battery power. When the computer is off and unplugged from external power, the battery in the computer slowly discharges. The computer displays a message when the battery reaches a low or critical battery level.

Computer battery life varies, depending on power management settings, programs running on the computer, screen brightness, external devices connected to the computer, and other factors.

**X NOTE:** When you disconnect external power, the display brightness is automatically decreased to conserve battery charge. Select computer products can switch between graphic controllers to conserve battery charge.

### **Using HP Fast Charge (select products only)**

The HP Fast Charge feature allows you to quickly charge your computer battery. Charging time may vary by +/- 10%. Depending on your computer model and the HP AC adapter provided with your computer, HP Fast Charge operates in one or more of the following ways:

- When the remaining battery charge is between zero and 50%, the battery will charge to 50% of full capacity in no more than 30 to 45 minutes, depending on your computer model.
- When the remaining battery charge is between zero and 90%, the battery will charge to 90% of full capacity in no more than 90 minutes.

To use HP Fast Charge, shut down your computer, and then connect the AC adapter to your computer and to external power.

### **Displaying battery charge**

To view the percentage of remaining battery charge, place the mouse pointer over the **Power** icon .

### **Finding battery information in HP Support Assistant (select products only)**

To access battery information:

**1.** Type support in the taskbar search box, and then select the **HP Support Assistant** app.

 $-$  or  $-$ 

Select the question mark icon in the taskbar.

**2.** Select **Troubleshooting and fixes**, and then in the **Diagnostics** section, select **HP Battery Check**. If HP Battery Check indicates that your battery should be replaced, contact support.

HP Support Assistant provides the following tools and information about the battery:

- **HP Battery Check**
- Information about battery types, specifications, life cycles, and capacity

#### **Conserving battery power**

To conserve battery power and maximize battery life:

- Lower the brightness of the display.
- Turn off wireless devices when you are not using them.
- Disconnect unused external devices that are not plugged into an external power source, such as an external hard drive connected to a USB port.
- Stop, disable, or remove any external media cards that you are not using.
- Before you leave your work, initiate Sleep or shut down the computer.

### **Identifying low battery levels**

When a battery that is the sole power source for the computer reaches a low or critical battery level, the following behavior occurs:

The battery light (select products only) indicates a low or critical battery level.

 $-$  or  $-$ 

- The Power icon shows a low or critical battery notification.
- **WE:** For additional information about the Power icon, see [Using the Power icon and Power Options](#page-43-0) [on page 32.](#page-43-0)

The computer takes the following actions for a critical battery level:

- If Hibernation is disabled and the computer is on or in the Sleep state, the computer remains briefly in the Sleep state and then shuts down and loses any unsaved information.
- If Hibernation is enabled and the computer is on or in the Sleep state, the computer initiates Hibernation.

### **Resolving a low battery level**

#### **Resolving a low battery level when external power is available**

Connect one of the following to the computer and to external power:

- AC adapter
- Optional docking device or expansion product
- Optional power adapter purchased as an accessory from HP

#### **Resolving a low battery level when no power source is available**

Save your work and shut down the computer.

#### **Resolving a low battery level when the computer cannot exit Hibernation**

- **1.** Connect the AC adapter to the computer and to external power.
- **2.** Exit Hibernation by pressing the power button.

### **Factory-sealed battery**

To monitor the status of the battery, or if the battery is no longer holding a charge, run HP Battery Check in the HP Support Assistant app (select products only).

**1.** Type support in the taskbar search box, and then select the **HP Support Assistant** app.

 $-$  or  $-$ 

Select the question mark icon in the taskbar.

**2.** Select **Troubleshooting and fixes**, and then in the **Diagnostics** section, select **HP Battery Check**. If HP Battery Check indicates that your battery should be replaced, contact support.

The battery[ies] in this product cannot be easily replaced by users themselves. Removing or replacing the battery could affect your warranty coverage. If a battery is no longer holding a charge, contact support.

## **Running on external power**

For information about connecting to external power, refer to the *Setup Instructions* poster provided in the computer box.

The computer does not use battery power when the computer is connected to external power with an approved AC adapter or an optional docking device or expansion product.

**A WARNING!** To reduce potential safety issues, use only the AC adapter provided with the computer, a replacement AC adapter provided by HP, or a compatible AC adapter purchased from HP.

**A WARNING!** Do not charge the computer battery while you are aboard aircraft.

Connect the computer to external power under any of the following conditions:

- When charging or calibrating a battery
- When installing or updating system software
- When updating the system BIOS
- When writing information to a disc (select products only)
- When running Disk Defragmenter on computers with internal hard drives
- When performing a backup or recovery

When you connect the computer to external power:

- **•** The battery begins to charge.
- **The screen brightness increases.**
- **•** The Power icon **changes** appearance.

When you disconnect external power:

- **•** The computer switches to battery power.
- The screen brightness automatically decreases to conserve battery charge.
- **The Power icon changes appearance.**

# **7 Maintaining your computer**

Performing regular maintenance keeps your computer in optimal condition. This chapter explains how to use tools like Disk Defragmenter and Disk Cleanup. It also provides instructions for updating programs and drivers, steps to clean the computer, and tips for traveling with (or shipping) the computer.

## **Improving performance**

You can improve the performance of your computer by performing regular maintenance tasks with tools such as Disk Defragmenter and Disk Cleanup.

### **Using Disk Defragmenter**

HP recommends using Disk Defragmenter to defragment your hard drive at least once a month.

**X NOTE:** It is not necessary to run Disk Defragmenter on solid-state drives.

To run Disk Defragmenter:

- **1.** Connect the computer to AC power.
- **2.** Type defragment in the taskbar search box, and then select **Defragment and Optimize Drives**.
- **3.** Follow the on-screen instructions.

For additional information, access the Disk Defragmenter software Help.

### **Using Disk Cleanup**

Use Disk Cleanup to search the hard drive for unnecessary files that you can safely delete to free up disk space and help the computer run more efficiently.

To run Disk Cleanup:

- **1.** Type disk in the taskbar search box, and then select **Disk Cleanup**.
- **2.** Follow the on-screen instructions.

### **Using HP 3D DriveGuard (select products only)**

HP 3D DriveGuard protects a hard drive by parking the drive and halting data requests under either of the following conditions:

- You drop the computer.
- You move the computer with the display closed while the computer is running on battery power.

A short time after one of these events, HP 3D DriveGuard returns the hard drive to normal operation.

**WARDE:** Only internal hard drives are protected by HP 3D DriveGuard. A hard drive installed in an optional docking device or connected to a USB port is not protected by HP 3D DriveGuard.

**NOTE:** Because solid-state drives (SSDs) lack moving parts, HP 3D DriveGuard is unnecessary for these drives.

#### **Identifying HP 3D DriveGuard status**

The hard drive light on the computer changes color to show that the drive in a primary hard drive bay, the secondary hard drive bay (select products only), or both are parked.

## **Updating programs and drivers**

HP recommends that you update your programs and drivers on a regular basis. Updates can resolve issues and bring new features and options to your computer. For example, older graphics components might not work well with the most recent gaming software. Without the latest driver, you do not get the most out of your equipment.

To update programs and drivers, choose one of the following methods:

- Updating using Windows 10 on page 37
- Updating using Windows 10 S on page 37

### **Updating using Windows 10**

To update programs and drivers:

**1.** Type support in the taskbar search box, and then select the **HP Support Assistant** app.

 $-$  or  $-$ 

Select the question mark icon in the taskbar.

- **2.** Select **My notebook**, select the **Updates** tab, and then select **Check for updates and messages**.
- **3.** Follow the on-screen instructions.

#### **Updating using Windows 10 S**

To update programs:

- **1.** Select **Start**, and then select **Microsoft Store**.
- **2.** Select your account profile picture next to the search box, and then select **Downloads and updates**.
- **3.** On the **Downloads and updates** page, make the selection for updates and follow the on-screen instructions.

To update drivers:

- **1.** Type windows update settings in the taskbar search box, and then select **Windows Update settings**.
- **2.** Select **Check for updates**.
- **X NOTE:** If Windows does not find a new driver, go to the device manufacturer's website, and follow the instructions.

# **Cleaning your computer**

Cleaning your computer regularly removes dirt, debris, and harmful bacteria. Use the following information to clean most computer surfaces. For computers with wood veneer, see [Caring for wood veneer \(select products](#page-50-0)  [only\) on page 39](#page-50-0).

### **Using HP Easy Clean (select products only)**

HP Easy Clean helps you to avoid accidental input while you clean the computer surfaces with germicidal wipes. This software disables devices such as the keyboard, touch screen, and touchpad for a preset amount of time so that you can clean all computer surfaces.

- **1.** Start HP Easy Clean in one of the following ways:
	- Select the **Start** menu, and then select **HP Easy Clean**.

 $-$  or  $-$ 

Select the **HP Easy Clean** icon in the taskbar.

 $-$  or  $-$ 

- Select **Start**, and then select the **HP Easy Clean** tile.
- **2.** Now that your devices are disabled for a short period, use germicidal wipes to safely disinfect all exposed surfaces of your computer, including the keyboard, display, touchpad, and case. Follow the manufacturer's directions for using the wipes.

**IMPORTANT:** If you are not sure that a cleaning product is safe for your computer, check the product contents to make sure that ingredients such as these are not included in the product:

- **Alcohol**
- **Acetone**
- Ammonium chloride
- Methylene chloride
- **Hydrocarbons**
- Any petroleum-based materials such as benzene or thinner

**NOTE:** Keep the computer open until you have allowed it to completely air dry.

- **3.** When the surface is dry:
	- **a.** Connect AC power.
	- **b.** Connect all powered external devices.
	- **c.** Turn on the computer.

### **Removing dirt and debris from non-HP Easy Clean computers**

If HP Easy Clean is not preinstalled on your computer, follow these steps:

- **1.** Turn off the computer to prevent electric shock or damage to components.
	- **a.** Disconnect AC power.
	- **b.** Disconnect all powered external devices.
- **2.** Wipe the exterior of the computer with a soft, water-dampened cloth to remove the soil as needed.
- <span id="page-50-0"></span>The cloth should be of dry microfiber or a chamois (static-free cloth without oil), or static-free cloth wipes.
- The cloth should be moist but not wet. Water dripping into the ventilation or other points of ingress can cause damage.
- Do not use fibrous materials, such as paper towels, which can scratch the computer. Over time, dirt and cleaning agents can get trapped in the scratches.
- **3.** Allow the unit to air dry before using the computer or performing additional cleaning with germicidal wipes.
- **4.** When you are finished cleaning and the surface is dry:
	- **a.** Connect AC power.
	- **b.** Connect all powered external devices.
	- **c.** Turn on the computer.

### **Caring for wood veneer (select products only)**

Your product might feature high-quality wood veneer. As with all natural wood products, proper care and handling are important to ensure the best results over the life of the product. Because of the nature of natural wood, you might see unique variations in the grain pattern or subtle variations in color, which are normal.

- Clean the wood with a dry, static-free microfiber cloth or chamois.
- Avoid cleaning products containing substances such as ammonia, chlorine, acetone, turpentine, or other mineral spirits.
- Do not expose the wood to sun or moisture for long periods of time.
- If the wood becomes wet, dry it by dabbing with an absorbent, lint-free cloth.
- Avoid contact with any substance that might dye or discolor the wood.
- Avoid contact with sharp objects or rough surfaces that might scratch the wood.

## **Traveling with or shipping your computer**

If you have to travel with or ship your computer, follow these tips to keep your equipment safe.

- Prepare the computer for traveling or shipping:
	- Back up your information to an external drive.
	- Remove all discs and all external media cards, such as memory cards.
	- Turn off and then disconnect all external devices.
	- Shut down the computer.
- Take a backup of your information. Keep the backup separate from the computer.
- When traveling by air, carry the computer as hand luggage; do not check it with the rest of your luggage.
- **IMPORTANT:** Avoid exposing a drive to magnetic fields. Security devices with magnetic fields include airport walk-through devices and security wands. Airport conveyer belts and similar security devices that check carry-on baggage use X-rays instead of magnetism and do not damage drives.
- If you plan to use the computer during a flight, listen for the in-flight announcement that tells you when you are allowed to use your computer. In-flight computer use is at the discretion of the airline.
- If you are shipping the computer or a drive, use suitable protective packaging and label the package "FRAGILE."
- The use of wireless devices might be restricted in some environments. Such restrictions might apply aboard aircraft, in hospitals, near explosives, and in hazardous locations. If you are uncertain of the policy that applies to the use of a wireless device in your computer, ask for authorization to use your computer before you turn it on.
- If you are traveling internationally, follow these suggestions:
	- Check the computer-related customs regulations for each country or region on your itinerary.
	- Check the power cord and adapter requirements for each location in which you plan to use the computer. Voltage, frequency, and plug configurations vary.

**A WARNING!** To reduce the risk of electric shock, fire, or damage to the equipment, do not attempt to run the computer from a voltage converter kit that is sold for appliances.

# **8 Securing your computer and information**

Computer security is essential for protecting the confidentiality, integrity, and availability of your information. Standard security solutions provided by the Windows operating system, HP applications, the Setup Utility (BIOS), and other third-party software can help protect your computer from a variety of risks, such as viruses, worms, and other types of malicious code.

**X NOTE:** Some security features listed in this chapter may not be available on your computer.

### **Using passwords**

A password is a group of characters that you choose to secure your computer information and to protect online transactions. You can set several types of passwords. For example, when you set up your computer for the first time, you were asked to create a user password to secure your computer. You can set additional passwords in Windows or in HP Setup Utility (BIOS), which is preinstalled on your computer.

You may find it helpful to use the same password for a Setup Utility (BIOS) feature and for a Windows security feature.

To create and save passwords, use the following tips:

- To reduce the risk of being locked out of the computer, record each password and store it in a secure place away from the computer. Do not store passwords in a file on the computer.
- When creating passwords, follow requirements set by the program.
- Change your passwords at least every 3 months.
- An ideal password is long and has letters, punctuation, symbols, and numbers.
- Before you send your computer for service, back up your files, delete confidential files, and then remove all password settings.

For additional information about Windows passwords, such as screen-saver passwords:

**▲** Type support in the taskbar search box, and then select the **HP Support Assistant** app.

 $-$  or  $-$ 

Select the question mark icon in the taskbar.

### **Setting Windows passwords**

#### **Table 8-1 Types of Windows passwords and their functions**

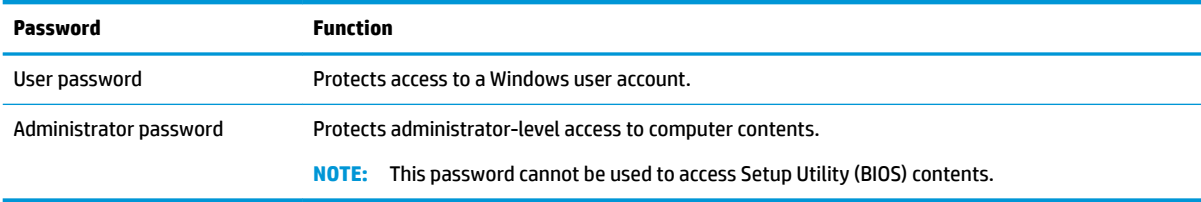

### **Setting Setup Utility (BIOS) passwords**

#### **Table 8-2 Types of BIOS passwords and their functions**

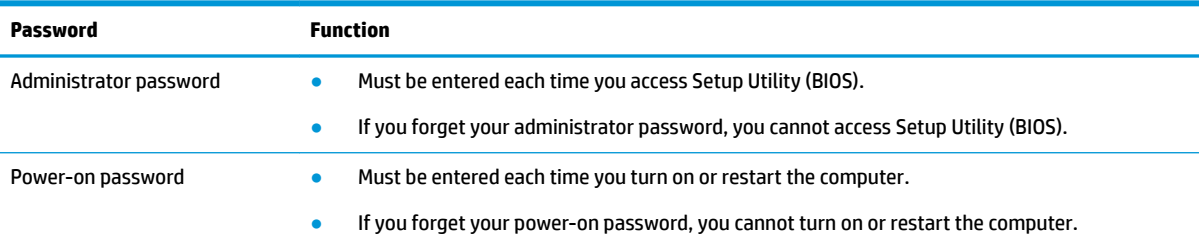

To set, change, or delete an administrator or power-on password in Setup Utility (BIOS):

**IMPORTANT:** Use extreme care when making changes in Setup Utility (BIOS). Errors can prevent the computer from operating properly.

- **1.** Start Setup Utility (BIOS):
	- Computers or tablets with keyboards:
		- **▲** Turn on or restart the computer, quickly press esc, and then press f10.
	- Tablets without keyboards:
		- **1.** Turn on or restart the tablet, and then quickly hold down the volume up button.
			- or -

Turn on or restart the tablet, and then quickly hold down the volume down button.

- or -

Turn on or restart the tablet, and then quickly hold down the Windows button.

- **2.** Tap **f10**.
- **2.** Select **Security**, and then follow the on-screen instructions.

To save your changes, select **Exit**, select **Save Changes and Exit**, and then select **Yes**.

**W** NOTE: If you are using arrow keys to highlight your choice, you must then press enter.

Your changes take effect when the computer restarts.

# **Using Windows Hello (select products only)**

On products equipped with a fingerprint reader or an infrared camera, Windows Hello allows you to enroll your fingerprint, your facial ID, and set up a PIN. After enrollment, you can use your fingerprint reader, facial ID, or PIN to sign in to Windows.

To set up Windows Hello:

- **1.** Select the **Start** button, select **Settings**, select **Accounts**, and then select **Sign-in options**.
- **2.** To add a password, select **Password**, and then select **Add**.
- **3.** Under **Windows Hello Fingerprint** or **Windows Hello Face**, select **Set up**.
- **4.** Select **Get Started**, and then follow the on-screen instructions to enroll your fingerprint or facial ID and set up a PIN.
- **IMPORTANT:** To prevent fingerprint logon issues, be sure when you register your fingerprint that all sides of your finger are registered by the fingerprint reader.
- **NOTE:** The PIN is not limited in length. The default setting is for numbers only. To include alphabetic or special characters, select the **include letters and symbols** check box.

## **Using internet security software**

When you use your computer to access email, a network, or the internet, you potentially expose your computer to computer viruses, spyware, and other online threats. To help protect your computer, internet security software that includes antivirus and firewall features may be preinstalled on your computer as a trial offer. To provide ongoing protection against newly discovered viruses and other security risks, security software must be kept up to date. HP strongly recommends that you upgrade the security software trial offer or purchase the software of your choice to fully protect your computer.

### **Using antivirus software**

Computer viruses can disable programs, utilities, or the operating system, or cause them to function abnormally. Antivirus software can detect most viruses, destroy them, and in most cases, repair any damage that they cause.

To provide ongoing protection against newly discovered viruses, antivirus software must be kept up to date.

An antivirus program may be preinstalled on your computer. HP strongly recommends that you use the antivirus program of your choice to fully protect your computer.

For more information about computer viruses, type  $\text{support}$  in the taskbar search box, and then select the **HP Support Assistant** app.

 $-$  or  $-$ 

Select the question mark icon in the taskbar.

### **Using firewall software**

Firewalls are designed to prevent unauthorized access to a system or network. A firewall can be software you install on your computer, network, or both, or it can be a combination of both hardware and software.

There are two types of firewalls to consider:

- Host-based firewalls-Software that protects only the computer it is installed on.
- Network-based firewalls—Installed between your DSL or cable modem and your home network to protect all the computers on the network.

When a firewall is installed on a system, all data sent to and from the system is monitored and compared with a set of user-defined security criteria. Any data that does not meet those criteria is blocked.

## **Installing software updates**

HP, Windows, and third-party software installed on your computer should be regularly updated to correct security problems and improve software performance.

**IMPORTANT:** Microsoft sends out alerts regarding Windows updates, which may include security updates. To protect the computer from security breaches and computer viruses, install all updates from Microsoft as soon as you receive an alert.

You can install these updates automatically.

To view or change the settings:

- **1.** Select the **Start** button, select **Settings**, and then select **Update & Security**.
- **2.** Select **Windows Update**, and then follow the on-screen instructions.
- **3.** To schedule a time for installing updates, select **Advanced options**, and then follow the on-screen instructions.

## **Using HP Device as a Service (select products only)**

HP DaaS is a cloud-based IT solution that enables businesses to effectively manage and secure their company assets. HP DaaS helps protect devices against malware and other attacks, monitors device health, and helps reduce time spent solving device and security issues. You can quickly download and install the software, which is highly cost-effective relative to traditional in-house solutions. For more information, go to [https://www.hptouchpointmanager.com/.](https://www.hptouchpointmanager.com/)

## **Securing your wireless network**

When you set up a WLAN or access an existing WLAN, always enable security features to protect your network from unauthorized access. WLANs in public areas (hotspots) like coffee shops and airports may not provide any security.

## **Backing up your software applications and information**

Regularly back up your software applications and information to protect them from being permanently lost or damaged through a virus attack or a software or hardware failure.

## **Using an optional security cable (select products only)**

A security cable (purchased separately) is designed to act as a deterrent, but it may not prevent the computer from being mishandled or stolen. To connect a security cable to your computer, follow the device manufacturer's instructions.

# **9 Using Setup Utility (BIOS)**

Setup Utility, or Basic Input/Output System (BIOS), controls communication between all the input and output devices on the system (such as disk drives, display, keyboard, mouse, and printer). Setup Utility (BIOS) includes settings for the types of devices installed, the startup sequence of the computer, and the amount of system and extended memory.

**WARD:** To start Setup Utility on convertible computers, your computer must be in notebook mode and you must use the keyboard attached to your notebook.

# **Starting Setup Utility (BIOS)**

- **IMPORTANT:** Use extreme care when making changes in Setup Utility (BIOS). Errors can prevent the computer from operating properly.
	- **▲** Turn on or restart the computer and quickly press f10.

 $-$  or  $-$ 

Turn on or restart the computer, quickly press esc, and then press f10 when the Start menu is displayed.

# **Updating Setup Utility (BIOS)**

Updated versions of Setup Utility (BIOS) might be available on the HP website.

Most BIOS updates on the HP website are packaged in compressed files called *SoftPaqs*.

Some download packages contain a file named Readme.txt, which contains information regarding installing and troubleshooting the file.

### **Determining the BIOS version**

To decide whether you need to update Setup Utility (BIOS), first determine the BIOS version on your computer.

To reveal the BIOS version information (also known as *ROM date* and *System BIOS*), use one of these options.

- **HP Support Assistant** 
	- **1.** Type support in the taskbar search box, and then select the **HP Support Assistant** app.

 $-$  or  $-$ 

Select the question mark icon in the taskbar.

- **2.** Select My notebook, and then select Specifications.
- Setup Utility (BIOS)
	- **1.** Start Setup Utility (BIOS) (see Starting Setup Utility (BIOS) on page 45).
	- **2.** Select **Main**, and then make note of the BIOS version.
	- **3.** Select **Exit**, select one of the options, and then follow the on-screen instructions.
- In Windows, press ctrl+alt+s.

To check for later BIOS versions, see Downloading a BIOS update on page 46.

### **Downloading a BIOS update**

**IMPORTANT:** To reduce the risk of damage to the computer or an unsuccessful installation, download and install a BIOS update only when the computer is connected to reliable external power using the AC adapter. Do not download or install a BIOS update while the computer is running on battery power, docked in an optional docking device, or connected to an optional power source. During the download and installation, follow these instructions:

- Do not disconnect power from the computer by unplugging the power cord from the AC outlet.
- Do not shut down the computer or initiate Sleep.
- Do not insert, remove, connect, or disconnect any device, cable, or cord.

**NOTE:** If your computer is connected to a network, consult the network administrator before installing any software updates, especially system BIOS updates.

**1.** Type support in the taskbar search box, and then select the **HP Support Assistant** app.

 $-$  or  $-$ 

Select the question mark icon in the taskbar.

- **2.** Select **Updates**, and then select **Check for updates and messages**.
- **3.** Follow the on-screen instructions.
- **4.** At the download area, follow these steps:
	- **a.** Identify the most recent BIOS update and compare it to the BIOS version currently installed on your computer. If the update is more recent than your BIOS version, make a note of the date, name, or other identifier. You might need this information to locate the update later, after it has been downloaded to your hard drive.
	- **b.** Follow the on-screen instructions to download your selection to the hard drive.

Make a note of the path to the location on your hard drive where the BIOS update is downloaded. You will need to access this path when you are ready to install the update.

BIOS installation procedures vary. Follow any instructions that appear on the screen after the download is complete. If no instructions appear, follow these steps:

- **1.** Type file in the taskbar search box, and then select **File Explorer**.
- **2.** Select your hard drive designation. The hard drive designation is typically Local Disk (C:).
- **3.** Using the hard drive path you recorded earlier, open the folder that contains the update.
- **4.** Double-click the file that has an .exe extension (for example, *filename.exe*).

The BIOS installation begins.

- **5.** Complete the installation by following the on-screen instructions.
- **X NOTE:** After a message on the screen reports a successful installation, you can delete the downloaded file from your hard drive.

# **10 Using HP PC Hardware Diagnostics**

# **Using HP PC Hardware Diagnostics Windows (select products only)**

HP PC Hardware Diagnostics Windows is a Windows-based utility that allows you to run diagnostic tests to determine whether the computer hardware is functioning properly. The tool runs within the Windows operating system to diagnose hardware failures.

If HP PC Hardware Diagnostics Windows is not installed on your computer, first you must download and install it. To download HP PC Hardware Diagnostics Windows, see Downloading HP PC Hardware Diagnostics Windows on page 47.

After HP PC Hardware Diagnostics Windows is installed, follow these steps to access it from HP Help and Support or HP Support Assistant.

- **1.** To access HP PC Hardware Diagnostics Windows from HP Help and Support:
	- **a.** Select the **Start** button, and then select **HP Help and Support**.
	- **b.** Select **HP PC Hardware Diagnostics Windows**.

 $-$  or  $-$ 

To access HP PC Hardware Diagnostics Windows from HP Support Assistant:

**a.** Type support in the taskbar search box, and then select the **HP Support Assistant** app.

 $-$  or  $-$ 

Select the question mark icon in the taskbar.

- **b.** Select **Troubleshooting and fixes**.
- **c.** Select **Diagnostics**, and then select **HP PC Hardware Diagnostics Windows**.
- **2.** When the tool opens, select the type of diagnostic test that you want to run, and then follow the onscreen instructions.

**NOTE:** To stop a diagnostic test, select **Cancel**.

When HP PC Hardware Diagnostics Windows detects a failure that requires hardware replacement, a 24-digit Failure ID code is generated. The screen displays one of the following options:

- A Failure ID link is displayed. Select the link and follow the on-screen instructions.
- **•** Instructions for calling support are displayed. Follow those instructions.

### **Downloading HP PC Hardware Diagnostics Windows**

- The HP PC Hardware Diagnostics Windows downloading instructions are provided in English only.
- You must use a Windows computer to download this tool because only .exe files are provided.

#### **Downloading the latest HP PC Hardware Diagnostics Windows version**

To download HP PC Hardware Diagnostics Windows, follow these steps:

- **1.** Go to <http://www.hp.com/go/techcenter/pcdiags>. The HP PC Diagnostics home page is displayed.
- **2.** Select **Download HP Diagnostics Windows**, and then select a location on your computer or a USB flash drive.

The tool downloads to the selected location.

 $-$  or  $-$ 

You can use the following steps to download the HP PC Hardware Diagnostics Windows from the Microsoft Store:

- **1.** Select the Microsoft app on your desktop or enter Microsoft Store in the taskbar search box.
- **2.** Enter HP PC Hardware Diagnostics Windows in the **Microsoft Store** search box.
- **3.** Follow the on-screen directions.

The tool downloads to the selected location.

#### **Downloading HP Hardware Diagnostics Windows by product name or number (select products only)**

**NOTE:** For some products, you might have to download the software to a USB flash drive by using the product name or number.

To download HP PC Hardware Diagnostics Windows by product name or number, follow these steps:

- **1.** Go to [http://www.hp.com/support.](http://www.hp.com/support)
- **2.** Select **Get software and drivers**, select your type of product, and then enter the product name or number in the search box that is displayed.
- **3.** In the **Diagnostics** section, select **Download**, and then follow the on-screen instructions to select the specific Windows diagnostics version to be downloaded to your computer or USB flash drive.

The tool downloads to the selected location.

#### **Installing HP PC Hardware Diagnostics Windows**

To install HP PC Hardware Diagnostics Windows, follow these steps:

**▲** Navigate to the folder on your computer or the USB flash drive where the .exe file downloaded, doubleclick the .exe file, and then follow the on-screen instructions.

## **Using HP PC Hardware Diagnostics UEFI**

**NOTE:** For Windows 10 S computers, you must use a Windows computer and a USB flash drive to download and create the HP UEFI support environment because only .exe files are provided. For more information, see Downloading HP PC Hardware Diagnostics UEFI to a USB flash drive on page 49.

HP PC Hardware Diagnostics UEFI (Unified Extensible Firmware Interface) allows you to run diagnostic tests to determine whether the computer hardware is functioning properly. The tool runs outside the operating system so that it can isolate hardware failures from issues that are caused by the operating system or other software components.

<span id="page-60-0"></span>If your PC does not start in Windows, you can use HP PC Hardware Diagnostics UEFI to diagnose hardware issues.

When HP PC Hardware Diagnostics UEFI detects a failure that requires hardware replacement, a 24-digit Failure ID code is generated. For assistance in solving the problem:

**▲** Select **Contact HP**, accept the HP privacy disclaimer, and then use a mobile device to scan the Failure ID code that appears on the next screen. The HP Customer Support - Service Center page appears with your Failure ID and product number automatically filled in. Follow the on-screen instructions.

 $-$  or  $-$ 

Contact support, and provide the Failure ID code.

**NOTE:** To start diagnostics on a convertible computer, your computer must be in notebook mode, and you must use the attached keyboard.

**NOTE:** If you need to stop a diagnostic test, press esc.

### **Starting HP PC Hardware Diagnostics UEFI**

To start HP PC Hardware Diagnostics UEFI, follow these steps:

- **1.** Turn on or restart the computer, and quickly press esc.
- **2.** Press f2.

The BIOS searches three places for the diagnostic tools, in the following order:

- **a.** Connected USB flash drive
	- **WEE:** To download the HP PC Hardware Diagnostics UEFI tool to a USB flash drive, see Downloading the latest HP PC Hardware Diagnostics UEFI version on page 49.
- **b.** Hard drive
- **c.** BIOS
- **3.** When the diagnostic tool opens, select a language, select the type of diagnostic test you want to run, and then follow the on-screen instructions.

### **Downloading HP PC Hardware Diagnostics UEFI to a USB flash drive**

Downloading HP PC Hardware Diagnostics UEFI to a USB flash drive can be useful in the following situations:

- HP PC Hardware Diagnostics UEFI is not included in the preinstallation image.
- **HP PC Hardware Diagnostics UEFI is not included in the HP Tool partition.**
- The hard drive is damaged.
- **WE:** The HP PC Hardware Diagnostics UEFI downloading instructions are provided in English only, and you must use a Windows computer to download and create the HP UEFI support environment because only .exe files are provided.

#### **Downloading the latest HP PC Hardware Diagnostics UEFI version**

To download the latest HP PC Hardware Diagnostics UEFI version to a USB flash drive:

- **1.** Go to <http://www.hp.com/go/techcenter/pcdiags>. The HP PC Diagnostics home page is displayed.
- **2.** Select **Download HP Diagnostics UEFI**, and then select **Run**.

#### **Downloading HP PC Hardware Diagnostics UEFI by product name or number (select products only)**

**NOTE:** For some products, you might have to download the software to a USB flash drive by using the product name or number.

To download HP PC Hardware Diagnostics UEFI by product name or number (select products only) to a USB flash drive:

- **1.** Go to [http://www.hp.com/support.](http://www.hp.com/support)
- **2.** Enter the product name or number, select your computer, and then select your operating system.
- **3.** In the **Diagnostics** section, follow the on-screen instructions to select and download the specific UEFI Diagnostics version for your computer.

# **Using Remote HP PC Hardware Diagnostics UEFI settings (select products only)**

Remote HP PC Hardware Diagnostics UEFI is a firmware (BIOS) feature that downloads HP PC Hardware Diagnostics UEFI to your computer. It can then execute the diagnostics on your computer, and it might upload results to a preconfigured server. For more information about Remote HP PC Hardware Diagnostics UEFI, go to <http://www.hp.com/go/techcenter/pcdiags>, and then select **Find out more**.

### **Downloading Remote HP PC Hardware Diagnostics UEFI**

**NOTE:** HP Remote PC Hardware Diagnostics UEFI is also available as a SoftPaq that you can download to a server.

#### **Downloading the latest Remote HP PC Hardware Diagnostics UEFI version**

To download the latest Remote HP PC Hardware Diagnostics UEFI version, follow these steps:

- **1.** Go to <http://www.hp.com/go/techcenter/pcdiags>. The HP PC Diagnostics home page is displayed.
- **2.** Select **Download Remote Diagnostics**, and then select **Run**.

#### **Downloading Remote HP PC Hardware Diagnostics UEFI by product name or number**

**X NOTE:** For some products, you might have to download the software by using the product name or number.

To download HP Remote PC Hardware Diagnostics UEFI by product name or number, follow these steps:

- **1.** Go to [http://www.hp.com/support.](http://www.hp.com/support)
- **2.** Select **Get software and drivers**, select your type of product, enter the product name or number in the search box that is displayed, select your computer, and then select your operating system.
- **3.** In the **Diagnostics** section, follow the on-screen instructions to select and download the **Remote UEFI**  version for the product.

#### **Customizing Remote HP PC Hardware Diagnostics UEFI settings**

Using the Remote HP PC Hardware Diagnostics setting in Computer Setup (BIOS), you can perform the following customizations:

- Set a schedule for running diagnostics unattended. You can also start diagnostics immediately in interactive mode by selecting **Execute Remote HP PC Hardware Diagnostics**.
- Set the location for downloading the diagnostic tools. This feature provides access to the tools from the HP website or from a server that has been preconfigured for use. Your computer does not require the traditional local storage (such as a hard drive or USB flash drive) to run remote diagnostics.
- Set a location for storing the test results. You can also set the user name and password that you use for uploads.
- Display status information about the diagnostics run previously.

To customize Remote HP PC Hardware Diagnostics UEFI settings, follow these steps:

- **1.** Turn on or restart the computer, and when the HP logo appears, press f10 to enter Computer Setup.
- **2.** Select **Advanced**, and then select **Settings**.
- **3.** Make your customization selections.
- **4.** Select **Main**, and then **Save Changes and Exit** to save your settings.

Your changes take effect when the computer restarts.

# <span id="page-63-0"></span>**11 Backing up, restoring, and recovering**

This chapter provides information about the following processes, which are standard procedure for most products:

- **Backing up your personal information**—You can use Windows tools to back up your personal information (see Using Windows tools on page 52).
- **Creating a restore point**—You can use Windows tools to create a restore point (see Using Windows tools on page 52).
- **Creating recovery media** (select products only)—You can use the HP Cloud Recovery Download Tool (select products only) to create recovery media (see Using the HP Cloud Recovery Download Tool to create recovery media (select products only) on page 52).
- **Restoring and recovery**—Windows offers several options for restoring from backup, refreshing the computer, and resetting the computer to its original state (see Using Windows tools on page 52).
- **IMPORTANT:** If you will be performing recovery procedures on a tablet, the tablet battery must be at least 70% charged before you start the recovery process.

**IMPORTANT:** For a tablet with a detachable keyboard, connect the tablet to the keyboard base before beginning any recovery process.

# **Backing up information and creating recovery media**

### **Using Windows tools**

**IMPORTANT:** Windows is the only option that allows you to back up your personal information. Schedule regular backups to avoid information loss.

You can use Windows tools to back up personal information and create system restore points and recovery media.

**W** NOTE: If computer storage is 32 GB or less, Microsoft System Restore is disabled by default.

For more information and steps, see the Get Help app.

- **1.** Select the **Start** button, and then select the **Get Help** app.
- **2.** Enter the task you want to perform.

**X NOTE:** You must be connected to the Internet to access the Get Help app.

### **Using the HP Cloud Recovery Download Tool to create recovery media (select products only)**

You can use the HP Cloud Recovery Download Tool to create HP Recovery media on a bootable USB flash drive. For details:

**▲** Go to [http://www.hp.com/support,](http://www.hp.com/support) search for HP Cloud Recovery, and then select the result that matches the type of computer that you have.

**X NOTE:** If you cannot create recovery media yourself, contact support to obtain recovery discs. Go to <http://www.hp.com/support>, select your country or region, and then follow the on-screen instructions.

## **Restoring and recovery**

### **Restoring, resetting, and refreshing using Windows tools**

Windows offers several options for restoring, resetting, and refreshing the computer. For details, see [Using](#page-63-0) [Windows tools on page 52.](#page-63-0)

### **Recovering using HP Recovery media**

You can use HP Recovery media to recover the original operating system and software programs that were installed at the factory. On select products, it can be created on a bootable USB flash drive using the HP Cloud Recovery Download Tool. For details, see [Using the HP Cloud Recovery Download Tool to create recovery](#page-63-0) [media \(select products only\) on page 52.](#page-63-0)

**NOTE:** If you cannot create recovery media yourself, contact support to obtain recovery discs. Go to <http://www.hp.com/support>, select your country or region, and then follow the on-screen instructions.

To recover your system:

**▲** Insert the HP Recovery media, and then restart the computer.

#### **Changing the computer boot order**

If your computer does not restart using the HP Recovery media, you can change the computer boot order. This is the order of devices listed in BIOS where the computer looks for startup information. You can change the selection to an optical drive or a USB flash drive, depending on the location of your HP Recovery media.

To change the boot order:

- **IMPORTANT:** For a tablet with a detachable keyboard, connect the tablet to the keyboard base before beginning these steps.
	- **1.** Insert the HP Recovery media.
	- **2.** Access the system **Startup** menu.

For computers or tablets with keyboards attached:

**▲** Turn on or restart the computer or tablet, quickly press esc, and then press f9 for boot options.

For tablets without keyboards:

**▲** Turn on or restart the tablet, quickly hold down the volume up button, and then select **f9**.

 $-$  or  $-$ 

Turn on or restart the tablet, quickly hold down the volume down button, and then select **f9**.

**3.** Select the optical drive or USB flash drive from which you want to boot, and then follow the on-screen instructions.

### **Using HP Sure Recover (select products only)**

Select computer models are configured with HP Sure Recover, a PC OS recovery solution built into the hardware and firmware. HP Sure Recover can fully restore the HP OS image without installed recovery software.

Using HP Sure Recover, an administrator or user can restore the system and install:

- Latest version of the operating system
- Platform-specific device drivers
- Software applications, in the case of a custom image

To access the latest documentation for HP Sure Recover, go to [http://www.hp.com/support.](http://www.hp.com/support) Select **Find your product**, and then follow the on-screen instructions.

# **12 Specifications**

## **Input power**

The power information in this section might be helpful if you plan to travel internationally with the computer.

The computer operates on DC power, which can be supplied by an AC or a DC power source. The AC power source must be rated at 100 V–240 V, 50 Hz–60 Hz. Although the computer can be powered from a standalone DC power source, it should be powered only with an AC adapter or a DC power source that is supplied and approved by HP for use with this computer.

The computer can operate on DC power within one or more of the following specifications. Operating voltage and current varies by platform. The voltage and current for your computer is located on the regulatory label.

| Input power                   | Rating                                                                                                    |
|-------------------------------|----------------------------------------------------------------------------------------------------|
| Operating voltage and current | 5 V dc @ 2 A / 12 V dc @ 3 A / 15 V dc @ 3 A - 45 W USB-C                                                             |
|                               | 5 V dc @ 3 A / 9 V dc @ 3 A / 12 V dc @ 3.75 A / 15 V dc @ 3 A - 45 W USB-C                                           |
|                               | 5 V dc @ 3 A / 9 V dc @ 3 A / 10 V dc @ 3.75 A / 12 V dc @ 3.75 A / 15 V dc @ 3 A / 20 V dc @ 2.25 A<br>$-45$ W USB-C |
|                               | 5 V dc @ 3 A / 9 V dc @ 3 A / 12 V dc @ 5 A / 15 V dc @ 4.33 A / 20 V dc @ 3.25 A - 65 W USB-C                        |
|                               | 5 V dc @ 3 A / 9 V dc @ 3 A / 10 V dc @ 5 A / 12 V dc @ 5 A / 15 V dc @ 4.33 A / 20 V dc @ 3.25 A -<br>65 W USB-C     |
|                               | 5 V dc @ 3 A / 9 V dc @ 3 A / 10 V dc @ 5 A / 12 V dc @ 5 A / 15 V dc @ 5 A / 20 V dc @ 4.5 A - 90 W<br>USB-C         |
|                               | 19.5 V dc @ 2.31 A - 45 W                                                                                             |
|                               | 19.5 V dc @ 3.33 A - 65 W                                                                                             |
|                               | 19.5 V dc @ 4.62 A - 90 W                                                                                             |
|                               | 19.5 V dc @ 6.15 A - 120 W                                                                                            |
|                               | 19.5 V dc @ 6.9 A - 135 W                                                                                             |
|                               | 19.5 V dc @ 7.70 A - 150 W                                                                                            |
|                               | 19.5 V dc @ 10.3 A - 200 W                                                                                            |
|                               | 19.5 V dc @ 11.8 A - 230 W                                                                                            |
|                               | 19.5 V dc @ 16.92 A - 330 W                                                                                           |
|                               |                                                                                                    |

**Table 12-1 DC power specifications** 

DC plug of external HP power supply (select products only)

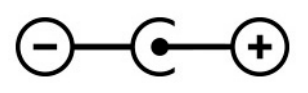

**X** NOTE: This product is designed for IT power systems in Norway with phase-to-phase voltage not exceeding 240 V rms.

# **Operating environment**

#### **Table 12-2 Operating environment specifications**

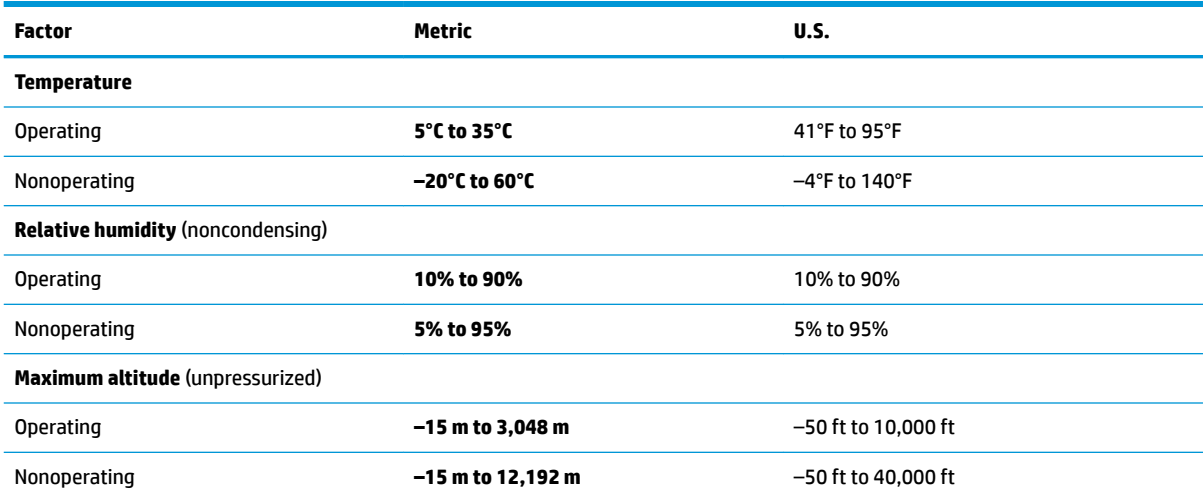

# **13 Electrostatic discharge**

Electrostatic discharge is the release of static electricity when two objects come into contact—for example, the shock you receive when you walk across the carpet and touch a metal door knob.

A discharge of static electricity from fingers or other electrostatic conductors may damage electronic components.

**IMPORTANT:** To prevent damage to the computer, damage to a drive, or loss of information, observe these precautions:

- If removal or installation instructions direct you to unplug the computer, first be sure that it is properly grounded.
- Keep components in their electrostatic-safe containers until you are ready to install them.
- Avoid touching pins, leads, and circuitry. Handle electronic components as little as possible.
- **•** Use nonmagnetic tools.
- Before handling components, discharge static electricity by touching an unpainted metal surface.
- If you remove a component, place it in an electrostatic-safe container.

# **14 Accessibility**

# **HP and accessibility**

Because HP works to weave diversity, inclusion, and work/life into the fabric of the company, it is reflected in everything HP does. HP strives to create an inclusive environment focused on connecting people to the power of technology throughout the world.

### **Finding the technology tools you need**

Technology can unleash your human potential. Assistive technology removes barriers and helps you create independence at home, at work, and in the community. Assistive technology helps increase, maintain, and improve the functional capabilities of electronic and information technology. For more information, see [Finding the best assistive technology on page 59](#page-70-0).

### **The HP commitment**

HP is committed to providing products and services that are accessible for people with disabilities. This commitment supports the company's diversity objectives and helps ensure that the benefits of technology are available to all.

The HP accessibility goal is to design, produce, and market products and services that can be effectively used by everyone, including people with disabilities, either on a stand-alone basis or with appropriate assistive devices.

To achieve that goal, this Accessibility Policy establishes seven key objectives to guide HP actions. All HP managers and employees are expected to support these objectives and their implementation in accordance with their roles and responsibilities:

- Raise the level of awareness of accessibility issues within HP, and provide employees with the training they need to design, produce, market, and deliver accessible products and services.
- Develop accessibility guidelines for products and services, and hold product development groups accountable for implementing these guidelines where competitively, technically, and economically feasible.
- Involve people with disabilities in the development of accessibility guidelines and in the design and testing of products and services.
- Document accessibility features, and make information about HP products and services publicly available in an accessible form.
- Establish relationships with leading assistive technology and solution providers.
- Support internal and external research and development that improves assistive technology relevant to HP products and services.
- Support and contribute to industry standards and guidelines for accessibility.

### **International Association of Accessibility Professionals (IAAP)**

IAAP is a not-for-profit association focused on advancing the accessibility profession through networking, education, and certification. The objective is to help accessibility professionals develop and advance their careers and to better enable organizations to integrate accessibility into their products and infrastructure. <span id="page-70-0"></span>As a founding member, HP joined to participate with other organizations to advance the field of accessibility. This commitment supports HP's accessibility goal of designing, producing, and marketing products and services that people with disabilities can effectively use.

IAAP will make the profession strong by globally connecting individuals, students, and organizations to learn from one another. If you are interested in learning more, go to<http://www.accessibilityassociation.org>to join the online community, sign up for newsletters, and learn about membership options.

### **Finding the best assistive technology**

Everyone, including people with disabilities or age-related limitations, should be able to communicate, express themselves, and connect with the world using technology. HP is committed to increasing accessibility awareness within HP and with our customers and partners. Whether it's large fonts that are easy on the eyes, voice recognition that lets you give your hands a rest, or any other assistive technology to help with your specific situation—a variety of assistive technologies make HP products easier to use. How do you choose?

#### **Assessing your needs**

Technology can unleash your potential. Assistive technology removes barriers and helps you create independence at home, at work, and in the community. Assistive technology (AT) helps increase, maintain, and improve the functional capabilities of electronic and information technology.

You can choose from many AT products. Your AT assessment should allow you to evaluate several products, answer your questions, and facilitate your selection of the best solution for your situation. You will find that professionals qualified to do AT assessments come from many fields, including those licensed or certified in physical therapy, occupational therapy, speech/language pathology, and other areas of expertise. Others, while not certified or licensed, can also provide evaluation information. You will want to ask about the individual's experience, expertise, and fees to determine if they are appropriate for your needs.

#### **Accessibility for HP products**

The following links provide information about accessibility features and assistive technology, if applicable, included in various HP products. These resources will help you select the specific assistive technology features and product(s) most appropriate for your situation.

- HP Elite x3-Accessibility Options (Windows 10 Mobile)
- **HP PCs-Windows 7 Accessibility Options**
- **HP PCs-Windows 8 Accessibility Options**
- HP PC's-Windows 10 Accessibility Options
- [HP Slate 7 Tablets–Enabling Accessibility Features on Your HP Tablet \(Android 4.1/Jelly Bean\)](http://support.hp.com/us-en/document/c03678316)
- [HP SlateBook PCs–Enabling Accessibility Features \(Android 4.3,4.2/Jelly Bean\)](http://support.hp.com/us-en/document/c03790408)
- [HP Chromebook PCs–Enabling Accessibility Features on Your HP Chromebook or Chromebox \(Chrome](https://support.google.com/chromebook/answer/177893?hl=en&ref_topic=9016892) [OS\)](https://support.google.com/chromebook/answer/177893?hl=en&ref_topic=9016892)
- [HP Shopping–peripherals for HP products](http://store.hp.com/us/en/ContentView?eSpotName=Accessories&storeId=10151&langId=-1&catalogId=10051)

If you need additional support with the accessibility features on your HP product, see [Contacting support](#page-73-0)  [on page 62.](#page-73-0)

Additional links to external partners and suppliers that may provide additional assistance:

- [Microsoft Accessibility information \(Windows 7, Windows 8, Windows 10, Microsoft Office\)](http://www.microsoft.com/enable)
- **[Google Products accessibility information \(Android, Chrome, Google Apps\)](https://www.google.com/accessibility/)**
- [Assistive Technologies sorted by impairment type](http://www8.hp.com/us/en/hp-information/accessibility-aging/at-product-impairment.html)
- **[Assistive Technology Industry Association \(ATIA\)](http://www.atia.org/)**

# **Standards and legislation**

### **Standards**

Section 508 of the Federal Acquisition Regulation (FAR) standards was created by the US Access Board to address access to information and communication technology (ICT) for people with physical, sensory, or cognitive disabilities. The standards contain technical criteria specific to various types of technologies, as well as performance-based requirements which focus on functional capabilities of covered products. Specific criteria cover software applications and operating systems, web-based information and applications, computers, telecommunications products, video and multimedia, and self-contained closed products.

#### **Mandate 376 – EN 301 549**

The EN 301 549 standard was created by the European Union within Mandate 376 as the basis for an online toolkit for public procurement of ICT products. The standard specifies the functional accessibility requirements applicable to ICT products and services, together with a description of the test procedures and evaluation methodology for each accessibility requirement.

#### **Web Content Accessibility Guidelines (WCAG)**

Web Content Accessibility Guidelines (WCAG) from the W3C's Web Accessibility Initiative (WAI) helps web designers and developers create sites that better meet the needs of people with disabilities or age-related limitations. WCAG advances accessibility across the full range of web content (text, images, audio, and video) and web applications. WCAG can be precisely tested, is easy to understand and use, and allows web developers flexibility for innovation. WCAG 2.0 has also been approved as [ISO/IEC 40500:2012.](http://www.iso.org/iso/iso_catalogue/catalogue_tc/catalogue_detail.htm?csnumber=58625/)

WCAG specifically addresses barriers to accessing the web experienced by people with visual, auditory, physical, cognitive, and neurological disabilities, and by older web users with accessibility needs. WCAG 2.0 provides characteristics of accessible content:

- Perceivable (for instance, by addressing text alternatives for images, captions for audio, adaptability of presentation, and color contrast)
- **Operable** (by addressing keyboard access, color contrast, timing of input, seizure avoidance, and navigability)
- **Understandable** (by addressing readability, predictability, and input assistance)
- **Robust** (for instance, by addressing compatibility with assistive technologies)

### **Legislation and regulations**

Accessibility of IT and information has become an area of increasing legislative importance. The following links provide information about key legislation, regulations, and standards.

- **[United States](http://www8.hp.com/us/en/hp-information/accessibility-aging/legislation-regulation.html#united-states)**
- [Canada](http://www8.hp.com/us/en/hp-information/accessibility-aging/legislation-regulation.html#canada)
- **[Europe](http://www8.hp.com/us/en/hp-information/accessibility-aging/legislation-regulation.html#europe)**
- **[Australia](http://www8.hp.com/us/en/hp-information/accessibility-aging/legislation-regulation.html#australia)**
- **[Worldwide](http://www8.hp.com/us/en/hp-information/accessibility-aging/legislation-regulation.html#worldwide)**
# <span id="page-72-0"></span>**Useful accessibility resources and links**

The following organizations might be good resources for information about disabilities and age-related limitations.

**X** NOTE: This is not an exhaustive list. These organizations are provided for informational purposes only. HP assumes no responsibility for information or contacts you encounter on the Internet. Listing on this page does not imply endorsement by HP.

# **Organizations**

- American Association of People with Disabilities (AAPD)
- The Association of Assistive Technology Act Programs (ATAP)
- Hearing Loss Association of America (HLAA)
- Information Technology Technical Assistance and Training Center (ITTATC)
- **Lighthouse International**
- **National Association of the Deaf**
- National Federation of the Blind
- Rehabilitation Engineering & Assistive Technology Society of North America (RESNA)
- Telecommunications for the Deaf and Hard of Hearing, Inc. (TDI)
- W3C Web Accessibility Initiative (WAI)

# **Educational institutions**

- California State University, Northridge, Center on Disabilities (CSUN)
- University of Wisconsin Madison, Trace Center
- University of Minnesota computer accommodations program

# **Other disability resources**

- ADA (Americans with Disabilities Act) Technical Assistance Program
- ILO Global Business and Disability network
- **EnableMart**
- **European Disability Forum**
- **Job Accommodation Network**
- **Microsoft Enable**

# **HP links**

[Our contact webform](https://h41268.www4.hp.com/live/index.aspx?qid=11387) 

[HP comfort and safety guide](http://www8.hp.com/us/en/hp-information/ergo/index.html) 

[HP public sector sales](https://government.hp.com/)

# <span id="page-73-0"></span>**Contacting support**

# **NOTE:** Support is in English only.

- Customers who are deaf or hard of hearing who have questions about technical support or accessibility of HP products:
	- Use TRS/VRS/WebCapTel to call (877) 656-7058 Monday through Friday, 6 a.m. to 9 p.m. Mountain Time.
- Customers with other disabilities or age-related limitations who have questions about technical support or accessibility of HP products, choose one of the following options:
	- Call (888) 259-5707 Monday through Friday, 6 a.m. to 9 p.m. Mountain Time.
	- Complete the [Contact form for people with disabilities or age-related limitations](https://h41268.www4.hp.com/live/index.aspx?qid=11387).

# **Index**

# **A**

AC adapter and battery light, identifying [4](#page-15-0) accessibility [58](#page-69-0) accessibility needs assessment [59](#page-70-0) action keys airplane mode [13](#page-24-0) help [12](#page-23-0) identifying [10](#page-21-0), [12](#page-23-0) keyboard backlight [12](#page-23-0) mute [13](#page-24-0) next track [12](#page-23-0) pause [12](#page-23-0) play [12](#page-23-0) privacy screen [12](#page-23-0) screen brightness [12](#page-23-0) speaker volume [12](#page-23-0) switch screen image [12](#page-23-0) using [12](#page-23-0) airplane mode [16](#page-27-0) airplane mode key [13](#page-24-0), [16](#page-27-0) antivirus software, using [43](#page-54-0) assistive technology (AT) finding [59](#page-70-0) purpose [58](#page-69-0) AT (assistive technology) finding [59](#page-70-0) purpose [58](#page-69-0) audio [20](#page-31-0) adjusting volume [12](#page-23-0) HDMI audio [22](#page-33-0) headphones [20](#page-31-0) headsets [21](#page-32-0) sound settings [21](#page-32-0) speakers [20](#page-31-0) audio-out (headphone)/audio-in (microphone) combo jack, identifying [4](#page-15-0)

#### **B**

backing up software and information [44](#page-55-0) backup, creating [52](#page-63-0) backups [52](#page-63-0)

battery conserving power [33](#page-44-0) discharging [33](#page-44-0) factory-sealed [34](#page-45-0) finding information [33](#page-44-0) low battery levels [33](#page-44-0) resolving low battery level [34](#page-45-0) battery charge [33](#page-44-0) battery information, finding [33](#page-44-0) battery power [32](#page-43-0) best practices [1](#page-12-0) BIOS determining version [45](#page-56-0) downloading an update [46](#page-57-0) starting the Setup Utility [45](#page-56-0) updating [45](#page-56-0) Bluetooth device [16,](#page-27-0) [18](#page-29-0) Bluetooth label [15](#page-26-0) boot order, changing [53](#page-64-0) bottom components [13](#page-24-0) buttons left TouchPad [7](#page-18-0) power [9](#page-20-0) right TouchPad [7](#page-18-0)

# **C**

camera identifying [6](#page-17-0) using [20](#page-31-0) camera light, identifying [6](#page-17-0) caps lock light, identifying [8](#page-19-0) caring for wood veneer [39](#page-50-0) caring for your computer [38](#page-49-0) cleaning your computer [38](#page-49-0), [39](#page-50-0) components bottom [13](#page-24-0) display [6](#page-17-0) keyboard area [7](#page-18-0) left side [5](#page-16-0) right side [4](#page-15-0) connecting to a network [16](#page-27-0) connecting to a wireless network [16](#page-27-0) connecting to a WLAN [17](#page-28-0) connecting to LAN [19](#page-30-0)

connectors power [4](#page-15-0) corporate WLAN connection [17](#page-28-0) critical battery level [33](#page-44-0) customer support, accessibility [62](#page-73-0)

#### **D**

data transfer [23](#page-34-0) Disk Cleanup software [36](#page-47-0) Disk Defragmenter software [36](#page-47-0) display components [6](#page-17-0) drive light, identifying [4](#page-15-0)

# **E**

electrostatic discharge [57](#page-68-0) esc key, identifying [10](#page-21-0) external power, using [34](#page-45-0)

# **F**

factory-sealed battery [34](#page-45-0) fingerprints, registering [43](#page-54-0) firewall software [43](#page-54-0) fn key, identifying [10](#page-21-0) four-finger tap TouchPad gesture [27](#page-38-0)

# **G**

Get Help in Windows 10 action key [12](#page-23-0) GPS [18](#page-29-0)

# **H**

hardware, locating [3](#page-14-0) HDMI port connecting [22](#page-33-0) identifying [5](#page-16-0) headphones, connecting [20](#page-31-0) headsets, connecting [21](#page-32-0) Hibernation exiting [31](#page-42-0) initiated during critical battery level [33](#page-44-0) initiating [31](#page-42-0) high-definition devices, connecting [22,](#page-33-0) [23](#page-34-0)

HP 3D DriveGuard [36](#page-47-0) HP Assistive Policy [58](#page-69-0) HP Device as a Service (HP DaaS) [44](#page-55-0) HP Easy Clean using [38](#page-49-0) HP Fast Charge [32](#page-43-0) HP Mobile Broadband activating [18](#page-29-0) IMEI number [18](#page-29-0) MEID number [18](#page-29-0) HP OMEN Command Center identifying [11](#page-22-0) using [11](#page-22-0) HP PC Hardware Diagnostics UEFI downloading [49](#page-60-0) starting [49](#page-60-0) using [48](#page-59-0) HP PC Hardware Diagnostics Windows downloading [47](#page-58-0) installing [48](#page-59-0) using [47](#page-58-0) HP Recovery media recovery [53](#page-64-0) HP resources [2](#page-13-0) HP Sure Recover [54](#page-65-0) HP Touchpoint Manager [44](#page-55-0)

#### **I**

IMEI number [18](#page-29-0) initiating Sleep and Hibernation [30](#page-41-0) input power [55](#page-66-0) installing optional security cable [44](#page-55-0) integrated numeric keypad, identifying [10](#page-21-0) internal microphones, identifying [6](#page-17-0) International Association of Accessibility Professionals [58](#page-69-0) internet security software, using [43](#page-54-0)

# **J**

jacks audio-out (headphone)/audio-in (microphone) [4](#page-15-0) network [5](#page-16-0) RJ-45 (network) [5](#page-16-0)

#### **K**

keyboard and optional mouse using [29](#page-40-0) keyboard backlight action key [12](#page-23-0) keypad, integrated numeric [10](#page-21-0) keys action [10](#page-21-0) airplane mode [13](#page-24-0) esc [10](#page-21-0) fn [10](#page-21-0) num lock [10](#page-21-0) Windows [10](#page-21-0)

# **L**

labels Bluetooth [15](#page-26-0) regulatory [15](#page-26-0) serial number [14](#page-25-0) service [14](#page-25-0) wireless certification [15](#page-26-0) WLAN [15](#page-26-0) left side components [5](#page-16-0) lights AC adapter and battery [4](#page-15-0) camera [6](#page-17-0) caps lock [8](#page-19-0) drive [4](#page-15-0) mute [8](#page-19-0) power [8](#page-19-0) RJ-45 (network) status [5](#page-16-0) low battery level [33](#page-44-0)

# **M**

maintenance Disk Cleanup [36](#page-47-0) Disk Defragmenter [36](#page-47-0) updating programs and drivers [37](#page-48-0) managing power [30](#page-41-0) MEID number [18](#page-29-0) Miracast [23](#page-34-0) mobile broadband activating [18](#page-29-0) IMEI number [18](#page-29-0) MEID number [18](#page-29-0) mute light, identifying [8](#page-19-0) mute volume action key [13](#page-24-0)

# **N**

network jack, identifying [5](#page-16-0) next track action key [12](#page-23-0)

#### **O**

one-finger slide touch screen gesture [29](#page-40-0)

operating environment [56](#page-67-0) operating system controls [16](#page-27-0)

#### **P**

passwords Setup Utility (BIOS) [42](#page-53-0) Windows [41](#page-52-0) pause action key [12](#page-23-0) play action key [12](#page-23-0) ports HDMI [5](#page-16-0), [22](#page-33-0) USB port with HP Sleep and Charge [5](#page-16-0) USB SuperSpeed [4](#page-15-0) USB Type-C [24](#page-35-0) USB Type-C port with HP Sleep and Charge [5](#page-16-0) power battery [32](#page-43-0) external [34](#page-45-0) power button, identifying [9](#page-20-0) power connector identifying [4](#page-15-0) Power icon, using [32](#page-43-0) power lights, identifying [8](#page-19-0) power settings, using [32](#page-43-0) Precision TouchPad using [25](#page-36-0) Precision TouchPad gestures four-finger tap [27](#page-38-0) three-finger swipe [28](#page-39-0) three-finger tap [27](#page-38-0) two-finger slide [26](#page-37-0) two-finger tap [26](#page-37-0) privacy screen action key [12](#page-23-0) privacy screen action key, identifying [12](#page-23-0) product name and number, computer [14](#page-25-0) public WLAN connection [17](#page-28-0)

# **R**

recovery [52](#page-63-0) discs [53](#page-64-0) HP Recovery partition [53](#page-64-0) media [53](#page-64-0) USB flash drive [53](#page-64-0)

recovery media creating using HP Cloud Recovery Download Tool [52](#page-63-0) creating using Windows tools [52](#page-63-0) regulatory information regulatory label [15](#page-26-0) wireless certification labels [15](#page-26-0) Remote HP PC Hardware Diagnostics UEFI settings customizing [50](#page-61-0) using [50](#page-61-0) resources, accessibility [61](#page-72-0) restoring [52](#page-63-0) right side components [4](#page-15-0) RJ-45 (network) jack, identifying [5](#page-16-0) RJ-45 (network) status lights, identifying [5](#page-16-0)

#### **S**

screen brightness action keys [12](#page-23-0) Section 508 accessibility standards [60](#page-71-0) security cable, installing [44](#page-55-0) serial number, computer [14](#page-25-0) service labels, locating [14](#page-25-0) Setup Utility (BIOS) passwords [42](#page-53-0) shipping the computer [39](#page-50-0) shutdown [31](#page-42-0) Sleep exiting [30](#page-41-0) initiating [30](#page-41-0) Sleep and Hibernation, initiating [30](#page-41-0) slots memory card reader [5](#page-16-0) software Disk Cleanup [36](#page-47-0) Disk Defragmenter [36](#page-47-0) locating [3](#page-14-0) software installed locating [3](#page-14-0) software updates, installing [44](#page-55-0) sound. *See* audio sound settings, using [21](#page-32-0) speaker volume action keys [12](#page-23-0) speakers connecting [20](#page-31-0) identifying [9](#page-20-0) special keys, using [10](#page-21-0) standards and legislation, accessibility [60](#page-71-0)

switch screen image action key [12](#page-23-0) system restore point, creating [52](#page-63-0)

**T** tap TouchPad and touch screen gesture [25](#page-36-0) three-finger swipe TouchPad gesture [28](#page-39-0) three-finger tap TouchPad gesture [27](#page-38-0) touch screen gestures one-finger slide [29](#page-40-0) **TouchPad** using [25](#page-36-0) TouchPad and touch screen gestures tap [25](#page-36-0) two-finger pinch zoom [26](#page-37-0) TouchPad buttons identifying [7](#page-18-0) TouchPad gestures four-finger tap [27](#page-38-0) three-finger swipe [28](#page-39-0) three-finger tap [27](#page-38-0) two-finger slide [26](#page-37-0) two-finger tap [26](#page-37-0) TouchPad zone, identifying [7](#page-18-0) transfer data [23](#page-34-0) traveling with the computer [15,](#page-26-0) [39](#page-50-0) turning off the computer [31](#page-42-0) two-finger pinch zoom TouchPad and touch screen gesture [26](#page-37-0) two-finger slide TouchPad gesture [26](#page-37-0) two-finger tap TouchPad gesture [26](#page-37-0)

# **U**

unresponsive system [31](#page-42-0) updating programs and drivers [37](#page-48-0) USB port with HP Sleep and Charge, identifying [5](#page-16-0) USB SuperSpeed port, identifying [4](#page-15-0) USB Type-C port with HP Sleep and Charge, identifying [5](#page-16-0) USB Type-C port, connecting [24](#page-35-0) using passwords [41](#page-52-0) using the keyboard and optional mouse [29](#page-40-0) using the TouchPad [25](#page-36-0)

#### **V**

vents, identifying [13](#page-24-0)

video HDMI port [22](#page-33-0) USB Type-C [24](#page-35-0) wireless displays [23](#page-34-0) video, using [21](#page-32-0) volume adjusting [12](#page-23-0) mute [13](#page-24-0)

#### **W**

Windows backup [52](#page-63-0) recovery media [52](#page-63-0) system restore point [52](#page-63-0) Windows Hello [20](#page-31-0) using [43](#page-54-0) Windows key, identifying [10](#page-21-0) Windows passwords [41](#page-52-0) Windows tools, using [52](#page-63-0) wired network (LAN) [19](#page-30-0) wireless button [16](#page-27-0) wireless certification label [15](#page-26-0) wireless controls button [16](#page-27-0) operating system [16](#page-27-0) wireless light [16](#page-27-0) wireless network (WLAN) connecting [17](#page-28-0) corporate WLAN connection [17](#page-28-0) functional range [17](#page-28-0) public WLAN connection [17](#page-28-0) wireless network, securing [44](#page-55-0) WLAN antennas, identifying [6](#page-17-0) WLAN device [15](#page-26-0) WLAN label [15](#page-26-0) WWAN device [18](#page-29-0)